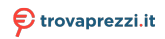

Questo manuale d'istruzione è fornito da trovaprezzi.it. Scopri tutte le offerte per [Asus VivoBook Pro 15 OLED](http://www.trovaprezzi.it/notebook/prezzi-scheda-prodotto/asus_vivobook_pro_15_oled_n6506mv?utm_source=pdf&utm_medium=referral&utm_campaign=pdf_10) [N6506MV Intel Core Ultra 9 185H 16GB 1TB \(N6506MV-MA055W\)](http://www.trovaprezzi.it/notebook/prezzi-scheda-prodotto/asus_vivobook_pro_15_oled_n6506mv?utm_source=pdf&utm_medium=referral&utm_campaign=pdf_10) o cerca il tuo prodotto tra le [migliori offerte di](http://www.trovaprezzi.it/prezzi_notebook.aspx?utm_source=pdf&utm_medium=referral&utm_campaign=pdf_10) [Notebook](http://www.trovaprezzi.it/prezzi_notebook.aspx?utm_source=pdf&utm_medium=referral&utm_campaign=pdf_10)

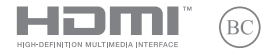

I22385 Prima edizione/Febbraio 2024

# **IN SEARCH OF INCREDIBLE**

E-Manual

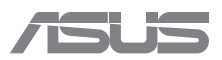

### **INFORMAZIONI SUL COPYRIGHT**

Nessuna parte di questo manuale, compresi i prodotti e i software in esso descritti, può essere riprodotta, trasmessa, trascritta, archiviata in un sistema di recupero o tradotta in alcuna lingua, in alcuna forma e in alcun modo, fatta eccezione per la documentazione conservata dall'acquirente a scopi di backup, senza l'espressa autorizzazione scritta di ASUSTeK COMPUTER INC. ("ASUS").

ASUS FORNISCE QUESTO MANUALE "COSÌ COM'È" SENZA GARANZIA DI ALCUN TIPO, ESPLICITA O IMPLICITA, INCLUDENDO SENZA LIMITAZIONI LE GARANZIE O CONDIZIONI IMPLICITE DI COMMERCIABILITÀ O IDONEITÀ AD UN PARTICOLARE SCOPO. IN NESSUN CASO ASUS, I SUOI DIRIGENTI, FUNZIONARI, IMPIEGATI O DISTRIBUTORI SONO RESPONSABILI PER QUALSIASI DANNO INDIRETTO, PARTICOLARE, ACCIDENTALE O CONSEGUENTE (COMPRESI DANNI DERIVANTI DA PERDITA DI PROFITTO, PERDITA DI CONTRATTI, PERDITA D'USO O DI DATI, INTERRUZIONE DELL'ATTIVITÀ E SIMILI), ANCHE SE ASUS È STATA AVVISATA DELLA POSSIBILITÀ CHE TALI DANNI SI POSSANO VERIFICARE IN SEGUITO A QUALSIASI DIFETTO O ERRORE NEL PRESENTE MANUALE O NEL PRODOTTO.

I prodotti e nomi delle aziende che compaiono in questo manuale possono essere marchi registrati o diritti d'autore delle rispettive aziende, o meno, e sono usati a solo scopo identificativo o illustrativo, a beneficio dell'utente, senza alcuna intenzione di violazione dei diritti di alcun soggetto.

LE SPECIFICHE E LE INFORMAZIONI CONTENUTE IN QUESTO MANUALE SONO FORNITE A SOLO USO INFORMATIVO E SONO SOGGETTE A CAMBIAMENTI IN QUALSIASI MOMENTO, SENZA PREAVVISO, E NON POSSONO ESSERE INTERPRETATE COME UN IMPEGNO DA PARTE DI ASUS. ASUS NON SI ASSUME ALCUNA RESPONSABILITÀ E NON SI FA CARICO DI ALCUN ERRORE O INESATTEZZA CHE POSSA COMPARIRE IN QUESTO MANUALE COMPRESI I PRODOTTI E I SOFTWARE DESCRITTI AL SUO INTERNO.

Copyright © 2024 ASUSTeK Computer, Inc. Tutti i diritti riservati.

### **CONDIZIONI E LIMITI DI COPERTURA DELLA GARANZIA SUL PRODOTTO**

Le condizioni di garanzia variano a seconda del tipo di prodotto e sono specificatamente indicate nel Certificato di Garanzia allegato a cui si fa espresso rinvio.

Inoltre la garanzia stessa non è valida in caso di danni o difetti dovuti ai seguenti fattori: (a) uso non idoneo, funzionamento o manutenzione impropri inclusi (senza limitazioni) e l'utilizzo del prodotto con una finalità diversa da quella conforme alle istruzioni fornite da ASUSTeK COMPUTER INC. in merito all'idoneità di utilizzo e alla manutenzione; (b) installazione o utilizzo del prodotto in modo non conforme agli standard tecnici o di sicurezza vigenti nell'Area Economica Europea e in Svizzera; (c) collegamento a rete di alimentazione con tensione non corretta; (d) utilizzo del prodotto con accessori di terzi, prodotti o dispositivi ausiliari o periferiche; (e) tentativo di riparazione effettuato da una qualunque terza parte diversa dai centri di assistenza ASUSTeK COMPUTER INC. autorizzati; (f) incidenti, fulmini, acqua, incendio o qualsiasi altra causa il cui controllo non dipenda da ASUSTeK COMPUTER INC.; (g) abuso, negligenza o uso commerciale.

La Garanzia non è valida per l'assistenza tecnica o il supporto per l'utilizzo del Prodotto in merito all'utilizzo dell'hardware o del software. L'assistenza e il supporto disponibili (se previsti) nonchè le spese e gli altri termini relativi all'assistenza e al supporto (se previsti) verranno specificati nella documentazione destinata al cliente fornita a corredo del prodotto.

È responsabilità dell'utente, prima ancora di richiedere l'assistenza, effettuare il backup dei contenuti presenti sul Prodotto, inclusi i dati archiviati o il software installato.

ASUSTeK COMPUTER INC. non è in alcun modo responsabile per qualsiasi danno, perdita di programmi, dati o altre informazioni archiviate su qualsiasi supporto o parte del prodotto per il quale viene richiesta l'assistenza; ASUSTeK COMPUTER INC. non è in alcun modo responsabile delle conseguenze di tali danni o perdite, incluse quelle di attività, in caso di malfunzionamento di sistema, errori di programmi o perdite di dati.

È responsabilità dell'utente, prima ancora di richiedere l'assistenza, eliminare eventuali funzioni, componenti, opzioni, modifiche e allegati non coperti dalla Garanzia prima di far pervenire il prodotto a un centro servizi ASUSTeK COMPUTER INC. ASUSTeK COMPUTER INC. non è in alcun modo responsabile di qualsiasi perdita o danno ai componenti sopra descritti.

ASUSTeK COMPUTER INC. non è in alcun modo responsabile di eliminazioni, modifiche o alterazioni ai contenuti presenti sul Prodotto compresi eventuali dati o applicazioni prodottesi durante le procedure di riparazione del Prodotto stesso. Il Prodotto verrà restituito all'utente con la configurazione originale di vendita, in base alle disponibilità di software a magazzino.

### **LIMITAZIONE DI RESPONSABILITÀ**

Potrebbero verificarsi circostanze per le quali, a causa di difetti di componenti ASUS, o per altre ragioni, abbiate diritto a richiedere un risarcimento danni ad ASUS. In ciascuna di queste circostanze, a prescindere dai motivi per i quali si ha diritto al risarcimento danni, ASUS è responsabile per i danni alle persone (incluso il decesso), danni al patrimonio o alla proprietà privata; o qualsiasi altro danno reale e diretto risultante da omissione o mancata osservazione degli obblighi di legge previsti in questo Certificato di Garanzia, fino al prezzo contrattuale elencato per ogni prodotto e non oltre.

ASUS sarà solo responsabile o indennizzerà per perdite, danni o reclami su base contrattuale, extracontrattuale o di infrazione ai sensi del presente Certificato di Garanzia.

Questo limite si applica anche ai fornitori e rivenditori ASUS. Questo è il limite massimo per il quale ASUS, i suoi fornitori e il vostro rivenditore sono responsabili collettivamente.

IN NESSUN CASO ASUS È RESPONSABILE DI QUANTO SEGUE: (1) RICHIESTE DI TERZI PER DANNI DA VOI CAUSATI; (2) PERDITA O DANNEGGIAMENTO DEI VOSTRI DATI O DOCUMENTI O (3) QUALSIASI DANNO INDIRETTO, PARTICOLARE, ACCIDENTALE O CONSEGUENTE (COMPRESI DANNI DERIVANTI DA PERDITA DI PROFITTO, PERDITA DI CONTRATTI, PERDITA D'USO O DI DATI, INTERRUZIONE DELL' ATTIVITÀ E SIMILI) ANCHE SE ASUS, I SUOI DISTRIBUTORI E I VOSTRI RIVENDITORI SONO CONSAPEVOLI DELLA POSSIBILITÀ CHE TALI DANNI SI POSSANO VERIFICARE.

#### **LICENZA SOFTWARE**

I prodotti ASUS possono essere corredati da software, secondo la tipologia del prodotto. I software, abbinati ai prodotti, sono in versione "OEM": il software OEM viene concesso in licenza all'utente finale come parte integrante del prodotto; ciò significa che non può essere trasferito ad altri sistemi hardware e che, in caso di rottura, di furto o in ogni altra situazione che lo renda inutilizzabile anche la possibilità di utilizzare il prodotto OEM viene compromessa. Chiunque acquisti, unitamente al prodotto, un software OEM è tenuto ad osservare i termini e le condizioni del contratto di licenza, denominato "EULA" (End User Licence Agreement), tra il proprietario del software e l'utente finale e visualizzato a video durante l'installazione del software stesso. Si avvisa che l'accettazione da parte dell'utente delle condizioni dell'EULA ha luogo al momento dell'installazione del software stesso.

#### **ASSISTENZA E SUPPORTO**

Visitate il nostro sito Web multilingue https://www.asus.com/it/support.

MyASUS offre una vasta gamma di funzioni di supporto, ad esempio diagnostica e risoluzione dei problemi, ottimizzazione delle prestazioni dei prodotti o integrazione dei software ASUS. Vi aiuta inoltre a organizzare il vostro desktop e ad aumentare lo spazio di archiviazione. Per maggiori dettagli, visitate https://www.asus.com/it/support/FAQ/1038301/.

# **Sommario**

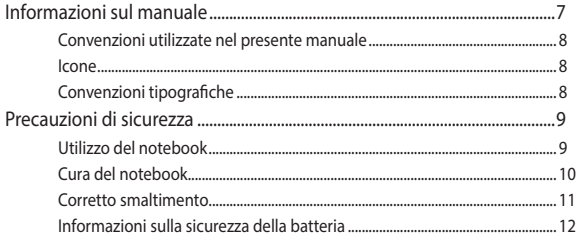

# Capitolo 1: Configurazione hardware

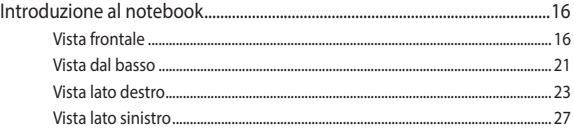

### Capitolo 2: Utilizzo del notebook

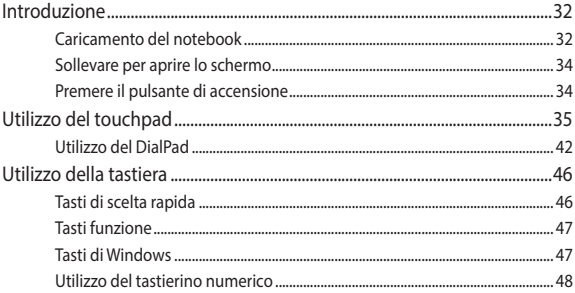

### Capitolo 3: Utilizzo di Windows

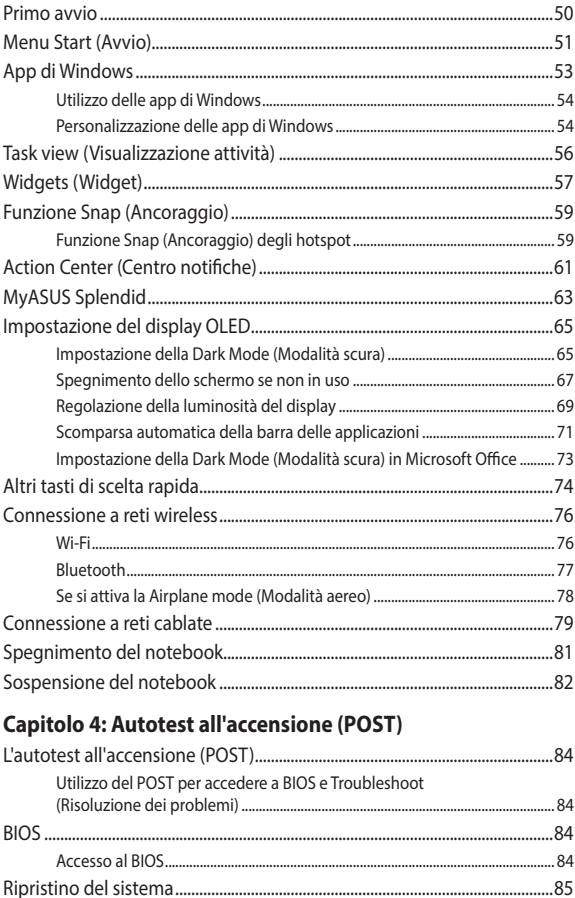

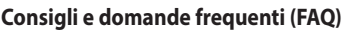

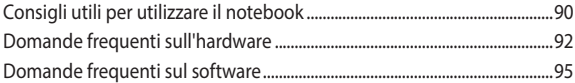

# **[Appendici](#page-96-0)**

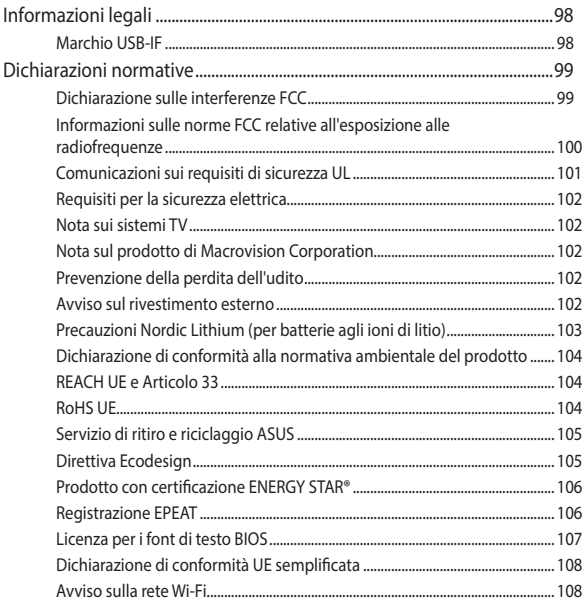

# <span id="page-6-0"></span>**Informazioni sul manuale**

Questo manuale fornisce informazioni sulle caratteristiche hardware e software del notebook, organizzate nei seguenti capitoli:

### **Capitolo 1: Configurazione hardware**

Descrizione dettagliata delle componenti hardware del notebook.

### **Capitolo 2: Utilizzo del notebook**

Informazioni sull'utilizzo delle varie componenti del notebook.

### **Capitolo 3: Utilizzo di Windows**

Informazioni generali sull'utilizzo di Windows sul notebook.

### **Capitolo 4: Autotest all'accensione (POST)**

Informazioni sull'utilizzo della fase di POST per modificare le impostazioni del notebook.

### **Consigli e domande frequenti (FAQ)**

Consigli, domande e risposte comuni relative all'hardware e al software a cui fare riferimento per la risoluzione dei problemi più comuni che potrebbero verificarsi con il notebook.

### **Appendici**

Avvertenze e istruzioni di sicurezza per il notebook.

# <span id="page-7-0"></span>**Convenzioni utilizzate nel presente manuale**

Per evidenziare informazioni importanti, nel presente manuale vengono utilizzate le convenzioni seguenti:

**IMPORTANTE!** Messaggio contenente informazioni essenziali per il completamento di un'operazione.

**NOTA:** Messaggio contenente informazioni aggiuntive e suggerimenti per completare un'operazione.

**AVVERTENZA!** Messaggio contenente indicazioni importanti da seguire per garantire lo svolgimento sicuro di determinate operazioni ed evitare danni ai dati e alle componenti del notebook.

# **Icone**

Le icone riportate qui di seguito indicano i dispositivi da utilizzare per eseguire una serie di operazioni e attività sul notebook.

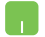

= Utilizzare il touchpad.

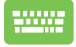

= Utilizzare la tastiera.

# **Convenzioni tipografiche**

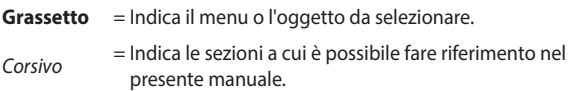

# <span id="page-8-0"></span>**Precauzioni di sicurezza Utilizzo del notebook**

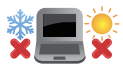

Questo notebook deve essere utilizzato solamente in ambienti con temperature comprese fra 5 °C (41 °F) e 35 °C (95 °F).

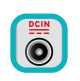

Controllare l'etichetta informativa applicata sul fondo del notebook per verificare che l'adattatore di alimentazione sia compatibile con la potenza nominale indicata.

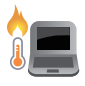

Il notebook può riscaldarsi notevolmente durante l'utilizzo o la ricarica della batteria. Per evitare lesioni dovute al calore, non poggiare il notebook sulle gambe o a contatto con qualsiasi parte del corpo. Quando il notebook è in uso, non collocarlo su superfici che potrebbero ostruire le prese d'aria.

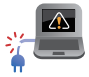

Non utilizzare cavi di alimentazione, periferiche o accessori danneggiati con il notebook.

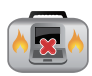

Quando il notebook è acceso, evitare di trasportarlo o di coprirlo con qualsivoglia materiale che possa ridurre la circolazione dell'aria.

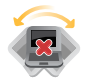

Non collocare il notebook su superfici irregolari o instabili.

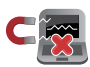

Il notebook può passare attraverso apparecchiature a raggi X (utilizzate, ad esempio, per controllare gli oggetti collocati su un nastro trasportatore) ma non deve essere esposto a rilevatori magnetici e metal detector.

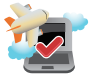

contattare la compagnia aerea per informazioni sui servizi disponibili a bordo e sulle restrizioni applicate all'uso del notebook durante il volo.

# <span id="page-9-0"></span>**Cura del notebook**

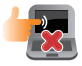

Prima di procedere alla pulizia del notebook, scollegarlo dall'alimentazione CA e rimuovere la batteria (se consentito). Utilizzare una spugna di cellulosa pulita o un panno di camoscio inumidito con acqua tiepida. Rimuovere l'eventuale umidità in eccesso dal notebook con un panno asciutto. Impedire l'ingresso di liquidi nello chassis o negli interstizi della tastiera per evitare il rischio di cortocircuiti o corrosione.

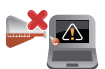

Non utilizzare solventi aggressivi come alcol, diluenti, benzene o altri prodotti chimici sul notebook o nelle immediate vicinanze.

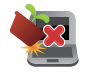

Non posare oggetti sopra il notebook.

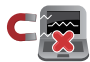

Non esporre il notebook a forti campi elettrici o magnetici.

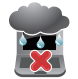

Non esporre il notebook a pioggia, umidità o altri liquidi.

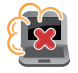

Non conservare il notebook in ambienti polverosi.

<span id="page-10-0"></span>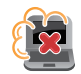

Non utilizzare il notebook nelle vicinanze di fughe di gas.

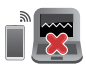

Non collocare apparecchi elettronici attivi in prossimità del notebook per evitare l'interferenza delle onde elettromagnetiche con lo schermo.

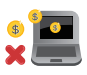

Non utilizzare questo notebook per il mining di criptovalute (l'acquisto di valute virtuali convertibili è un processo molto dispendioso in termini di energia e di tempo) e/o per attività correlate.

# **Corretto smaltimento**

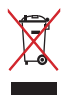

Non smaltire il notebook insieme ai rifiuti urbani. Questo prodotto è stato progettato in modo da consentire il corretto riutilizzo o riciclaggio delle sue componenti. Il simbolo del bidone dei rifiuti barrato da una croce indica che il prodotto (dispositivo elettrico o elettronico e batterie a bottone contenenti mercurio) non deve essere smaltito insieme ai normali rifiuti urbani. Controllare le normative locali vigenti per il corretto smaltimento dei prodotti elettronici.

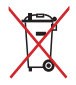

Non smaltire la batteria insieme ai rifiuti urbani. Il simbolo del bidone dei rifiuti barrato da una croce indica che la batteria non deve essere smaltita insieme ai normali rifiuti urbani.

# <span id="page-11-0"></span>**Informazioni sulla sicurezza della batteria**

### **Protezione della batteria**

• Ricaricare spesso una batteria ad alta tensione può ridurne la vita utile. Quando la percentuale di carica è compresa tra il 90% e il 100%, è possibile che il sistema interrompa la ricarica per proteggere la batteria.

> **NOTA:** Il livello al quale la batteria riprende a caricarsi è solitamente impostato tra il 90% e il 99%. Il valore effettivo può variare in base al modello.

- Caricare o conservare una batteria in un ambiente con temperatura elevata può danneggiarne la capacità di carica in modo permanente, riducendone la vita utile. Se la temperatura della batteria è troppo elevata, il sistema può ridurre la capacità di carica o interrompere la carica come misura di protezione.
- La capacità di carica della batteria potrebbe ridursi anche quando il dispositivo è spento e scollegato dall'alimentazione CA. Ciò avviene perché il sistema continua comunque ad assorbire una piccola quantità di energia dalla batteria.

### **Normale cura della batteria**

- Se non si utilizza il dispositivo per un tempo prolungato, si raccomanda di caricare la batteria al 50%, spegnere il dispositivo e infine scollegare l'adattatore di alimentazione CA. Ricaricare la batteria al 50% ogni tre mesi per evitare che si scarichi eccessivamente e prevenire eventuali danni.
- Evitare di caricare la batteria ad alta tensione per un tempo prolungato per estenderne la vita utile. Se il dispositivo è sempre collegato all'alimentazione CA, assicurarsi di scaricare la batteria al 50% almeno una volta ogni due settimane. Per estendere la vita utile della batteria, è possibile regolare le impostazioni in Battery Health Charging (Ricarica protezione batteria) in MyASUS.
- Si consiglia di conservare la batteria a una temperatura compresa tra 5 °C (41 °F) e 35 °C (95 °F) con la carica al 50%. Per estendere la vita utile della batteria, è possibile regolare le impostazioni in Battery Health Charging (Ricarica protezione batteria) in MyASUS.
- Non conservare la batteria in ambienti molto umidi. L'esposizione all'umidità potrebbe aumentare la velocità di scarica. Le basse temperature potrebbero danneggiare gli agenti chimici che si trovano all'interno della batteria, mentre le temperature elevate o eccessive potrebbero provocare esplosioni.
- Non posizionare il dispositivo o la batteria in prossimità di radiatori, caminetti, caldaie, caloriferi o fonti di calore con temperature superiori ai 60 °C (140 °F). Le temperature elevate potrebbero infatti causare esplosioni o provocare perdite di materiali infiammabili.

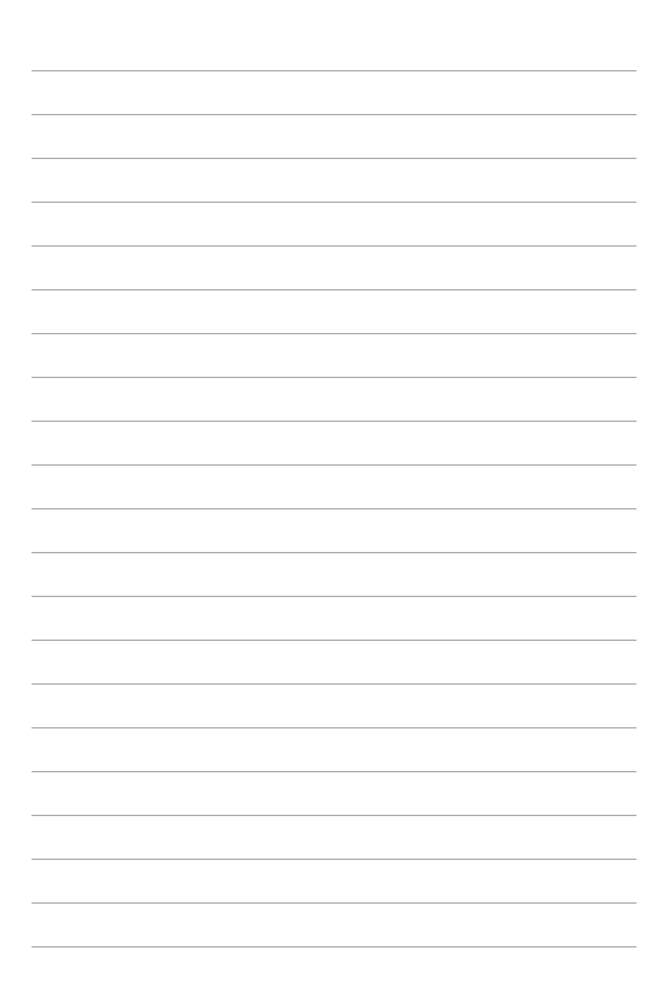

# <span id="page-14-0"></span>*Capitolo 1: Configurazione hardware*

# <span id="page-15-0"></span>**Introduzione al notebook**

# **Vista frontale**

**NOTA:** il layout della tastiera può variare in base alla regione o al Paese. Anche la vista frontale può variare nell'aspetto a seconda del modello di notebook.

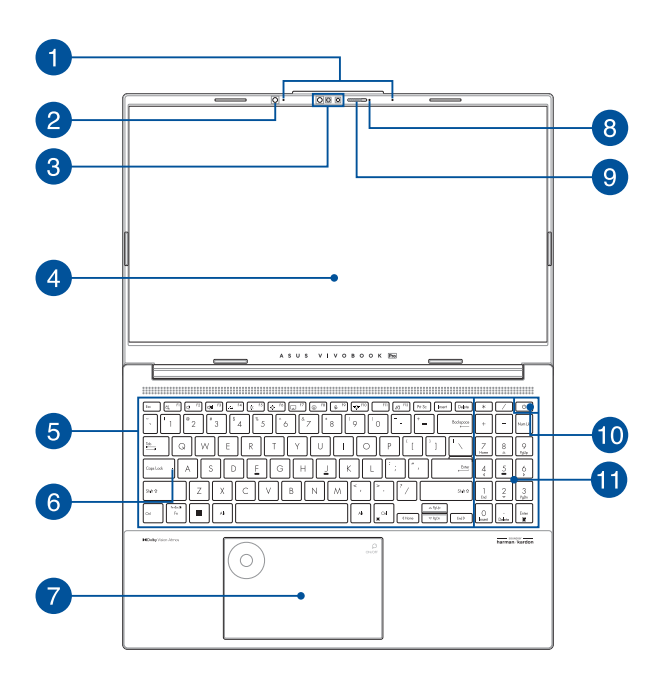

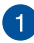

 $\sqrt{2}$ 

### **Microfoni vettoriali**

I microfoni vettoriali forniscono funzioni di cancellazione dell'eco, eliminazione del rumore e filtraggio spaziale per un miglior riconoscimento vocale e una qualità di registrazione audio superiore.

### **Sensore di luce ambientale**

Il sensore di luce rileva la quantità di luce presente nell'ambiente circostante. Permette al sistema di regolare automaticamente la luminosità dello schermo a seconda delle condizioni di luce presenti in un determinato momento.

### **Sensore colore adattivo**

Il sensore colore adattivo regolerà automaticamente la temperatura del colore dello schermo in base ai livelli di luce circostante.

> **IMPORTANTE!** Il sensore luce ambiente e il sensore colore adattivo sono supportati solo sul sistema operativo Microsoft Windows più recente.

**NOTA:** Il sensore colore adattivo è disabilitato per impostazione predefinita. Per abilitare il sensore colore adattivo, avviare il menu Start (Avvio), quindi andare su **Settings** (Impostazioni) >**System** (Sistema) > **Display** (Schermo).

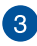

### **Videocamera**

La videocamera integrata permette di scattare foto o acquisire video tramite il notebook.

### **Videocamera a infrarossi**

La videocamera a infrarossi integrata acquisisce immagini a infrarossi per il riconoscimento facciale e supporta Windows Hello.

> **NOTA:** Il LED IR rosso lampeggia durante la lettura dei dati e prima di accedere al sistema di riconoscimento facciale Windows Hello.

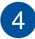

### **Schermo**

Lo schermo ad alta definizione fornisce un'eccellente qualità di visualizzazione per foto, video e altri file multimediali sul notebook.

> **Dichiarazione di non responsabilità:** la visualizzazione prolungata di immagini statiche o ad alto contrasto può causare la persistenza dell'immagine o il burn-in sul display OLED. Il notebook ASUS con display OLED (su modelli selezionati) riduce al minimo la probabilità di burn-in grazie all'impostazione predefinita della Dark Mode (Modalità scura) su Windows e riducendo il tempo di inattività necessario per lo spegnimento dello schermo. Si consiglia di abilitare lo screen saver animato con sfondo scuro ed evitare di impostare il display OLED alla massima luminosità per prolungarne la vita utile.

**NOTA:** Per maggiori informazioni, fare riferimento alla sezione *Impostazione del display OLED* del presente manuale.

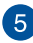

# **Tastiera**

La tastiera fornisce tasti QWERTY a grandezza naturale per una digitazione confortevole. Permette inoltre di utilizzare i tasti funzione, di accedere rapidamente a Windows e di controllare altre funzioni multimediali.

**NOTA:** il layout della tastiera varia a seconda del modello.

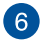

### **Indicatore Blocco maiuscole**

Questo indicatore si illumina quando la funzione del blocco maiuscole è attivata. Con tale blocco è possibile digitare lettere maiuscole (come A, B, C) usando la tastiera del notebook.

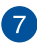

# **Touchpad**

Il touchpad permette di utilizzare gesti interattivi multipli per la navigazione sullo schermo, fornendo un'esperienza intuitiva. Inoltre simula il funzionamento di un mouse standard.

> **NOTA:** Per maggiori informazioni, fare riferimento alla sezione *Utilizzo del touchpad* del presente manuale.

### **DialPad**

Usa DialPad per regolare il volume, cambiare l'opacità del pennello, aumentare o diminuire la luminosità del display e molto altro. DialPad supporta applicazioni orientate alla creazione di contenuti. Con DialPad è possibile anche personalizzare alcune delle funzioni più comuni.

> **NOTA:** Per maggiori informazioni, fare riferimento alla sezione *Utilizzo del DialPad* del presente manuale.

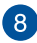

### **Indicatore videocamera**

L'indicatore della videocamera si illumina quando la videocamera integrata è in uso.

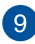

### **Protezione webcam**

Permette di coprire l'obiettivo della videocamera del notebook.

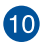

# **Pulsante di accensione**

Premere il pulsante di accensione per accendere o spegnere il notebook. È possibile utilizzare il pulsante di accensione anche per mettere il notebook in modalità sospensione o ibernazione e per risvegliarlo da tale modalità.

Nel caso in cui il notebook non risponda, tenere premuto il pulsante di accensione per almeno dieci (10) secondi finché il notebook non si spegne.

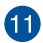

### **Tastierino numerico**

Il tastierino numerico assolve alle seguenti funzioni: input numerico o tasti direzionali.

> **NOTA:** per maggiori informazioni, fare riferimento alla sezione *Utilizzo del tastierino numerico* del presente manuale.

# <span id="page-20-0"></span>**Vista dal basso**

**NOTA:** la vista dal basso può variare a seconda del modello.

**AVVERTENZA!** Il notebook può riscaldarsi notevolmente durante l'utilizzo o la ricarica della batteria. Per evitare lesioni dovute al calore, non poggiare il notebook sulle gambe o a contatto con qualsiasi parte del corpo. Quando il notebook è in uso, non collocarlo su superfici che potrebbero ostruire le prese d'aria.

### **IMPORTANTE!**

- La durata della batteria varia in base all'utilizzo e alle specifiche di questo notebook. La batteria non può essere smontata.
- Acquistare le componenti solamente presso rivenditori autorizzati, per garantire la massima compatibilità ed affidabilità. Contattare il centro assistenza ASUS o un rivenditore autorizzato per assistenza o informazioni sullo smontaggio e rimontaggio del prodotto.

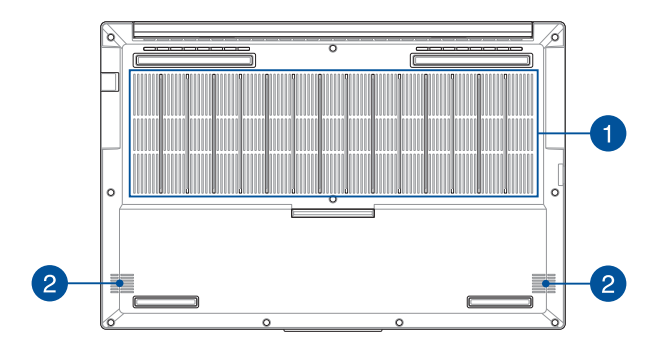

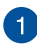

### **Prese d'aria**

Le prese d'aria permettono all'aria fresca di entrare o all'aria calda di uscire dal notebook.

> **AVVERTENZA!** Assicurarsi che, in nessun modo, oggetti come libri, vestiti, cavi o altro blocchino anche solo una delle prese d'aria. Potrebbero verificarsi surriscaldamenti.

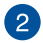

### **Altoparlanti**

Gli altoparlanti integrati permettono di ascoltare suoni e musica direttamente dal notebook. Le funzioni audio sono gestite tramite software.

# <span id="page-22-0"></span>**Vista lato destro**

 $\mathbf{1}$ 

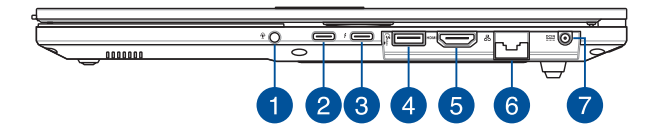

### **Jack per cuffie/cuffie con microfono/microfono**

Questa porta permette di collegare il notebook a cuffie o altoparlanti amplificati. È anche possibile utilizzare questa porta per collegare cuffie con microfono o un microfono esterno.

### **Porta combo USB 3.2 Gen 2 Type-C®/DisplayPort/ Power Delivery**

La porta USB 3.2 (Universal Serial Bus 3.2) Gen 2 Type-C® fornisce una velocità di trasferimento fino a 10 Gbit/s ed è compatibile con la versione precedente USB 2.0. Usare un adattatore USB Type-C® per collegare il notebook a uno schermo esterno. Collegare una fonte di alimentazione da 20 V/5 A per ricaricare la batteria e alimentare il notebook.

> **NOTA:** la velocità di trasferimento di questa porta può variare in base al modello.

**AVVERTENZA!** L'adattatore di alimentazione potrebbe surriscaldarsi durante l'uso. Evitare di coprire l'adattatore e tenerlo lontano dal corpo quando è collegato a una fonte di alimentazione.

### **IMPORTANTE!**

- Usando una sorgente di alimentazione a bassa tensione potrebbe essere necessario più tempo per una carica completa del notebook.
- Per prevenire eventuali danni, utilizzare solo una fonte di alimentazione da 20 V/5 A per caricare il notebook tramite la porta combo USB Power Delivery. Per maggiori informazioni e assistenza, contattare un ASUS Service Center.

### **Porta combo Thunderbolt™ 4/Power Delivery**

 $\left|3\right\rangle$ 

La porta Thunderbolt™ 4 è compatibile con gli standard USB Type-C® e fornisce una velocità di trasferimento fino a 40 Gbit/s per i dispositivi Thunderbolt™ 4. Collegare il notebook a un display esterno DisplayPort, VGA, DVI o HDMI e sperimentare le funzioni di visualizzazione ad alta risoluzione con la tecnologia Intel® Thunderbolt™. Collegare una fonte di alimentazione da 20 V/5 A per ricaricare la batteria e alimentare il notebook.

> **NOTA:** la velocità di trasferimento di questa porta può variare in base al modello.

**AVVERTENZA!** L'adattatore di alimentazione potrebbe surriscaldarsi durante l'uso. Evitare di coprire l'adattatore e tenerlo lontano dal corpo quando è collegato a una fonte di alimentazione.

### **IMPORTANTE!**

- Usando una sorgente di alimentazione a bassa tensione potrebbe essere necessario più tempo per una carica completa del notebook.
- Per prevenire eventuali danni, utilizzare solo una fonte di alimentazione da 20 V/5 A per caricare il notebook tramite la porta combo USB Power Delivery. Per maggiori informazioni e assistenza, contattare un ASUS Service Center.

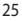

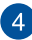

### **Porta USB 3.2 Gen 1**

La porta USB 3.2 Gen 1 (Universal Serial Bus 3.2) fornisce una velocità di trasferimento fino a 5 Gbit/s ed è retrocompatibile con lo standard USB 2.0.

# **Porta di uscita HDMI**

Questa porta consente di inviare segnali audio e video dal notebook a un dispositivo compatibile con HDMI utilizzando un cavo HDMI.

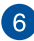

### **Porta LAN**

Inserire il cavo di rete in questa porta per connettersi ad una rete locale (LAN).

> **AVVERTENZA!** Questa porta LAN non supporta la tecnologia PoE (Power over Ethernet). Il collegamento di un dispositivo PoE al notebook potrebbe danneggiare la scheda di sistema.

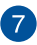

# **Porta di ingresso alimentazione (CC)**

Inserire l'adattatore di alimentazione in dotazione nella porta per caricare la batteria e fornire alimentazione al notebook.

> **AVVERTENZA!** L'adattatore di alimentazione potrebbe surriscaldarsi durante l'uso. Evitare di coprire l'adattatore e tenerlo lontano dal corpo quando è collegato a una fonte di alimentazione.

**IMPORTANTE!** Per caricare la batteria o fornire alimentazione al notebook, utilizzare esclusivamente l'adattatore in dotazione.

# <span id="page-26-0"></span>**Vista lato sinistro**

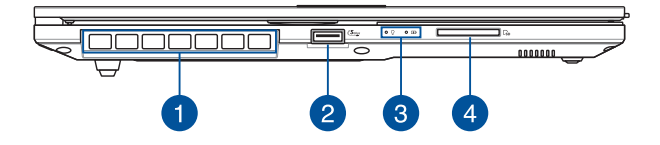

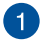

### **Prese d'aria**

Le prese d'aria permettono all'aria fresca di entrare o all'aria calda di uscire dal notebook.

> **AVVERTENZA!** Assicurarsi che, in nessun modo, oggetti come libri, vestiti, cavi o altro blocchino anche solo una delle prese d'aria. Potrebbero verificarsi surriscaldamenti.

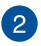

### **Porta USB 3.2 Gen 1**

La porta USB 3.2 Gen 1 (Universal Serial Bus 3.2) fornisce una velocità di trasferimento fino a 5 Gbit/s ed è retrocompatibile con lo standard USB 2.0.

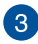

# **Indicatori di stato**

Gli indicatori di stato consentono di identificare lo stato corrente dell'hardware del notebook.

#### $\overline{O}$  $\sqrt{7}$

#### $\Omega$ **Indicatore di alimentazione**

L'indicatore di alimentazione si illumina all'accensione del notebook e lampeggia quando il notebook è in Sleep mode (Modalità sospendi).

### **Indicatore bicolore di carica batteria**

Il LED bicolore fornisce un'indicazione visiva dello stato di carica della batteria. Per maggiori dettagli, fare riferimento alla seguente tabella.

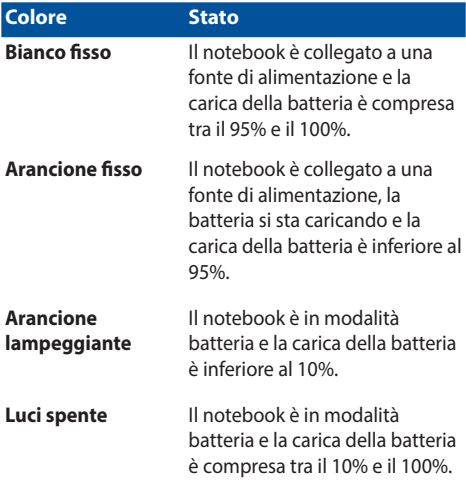

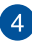

# **Lettore di schede di memoria**

Il lettore integrato di schede di memoria è compatibile con il formato SD.

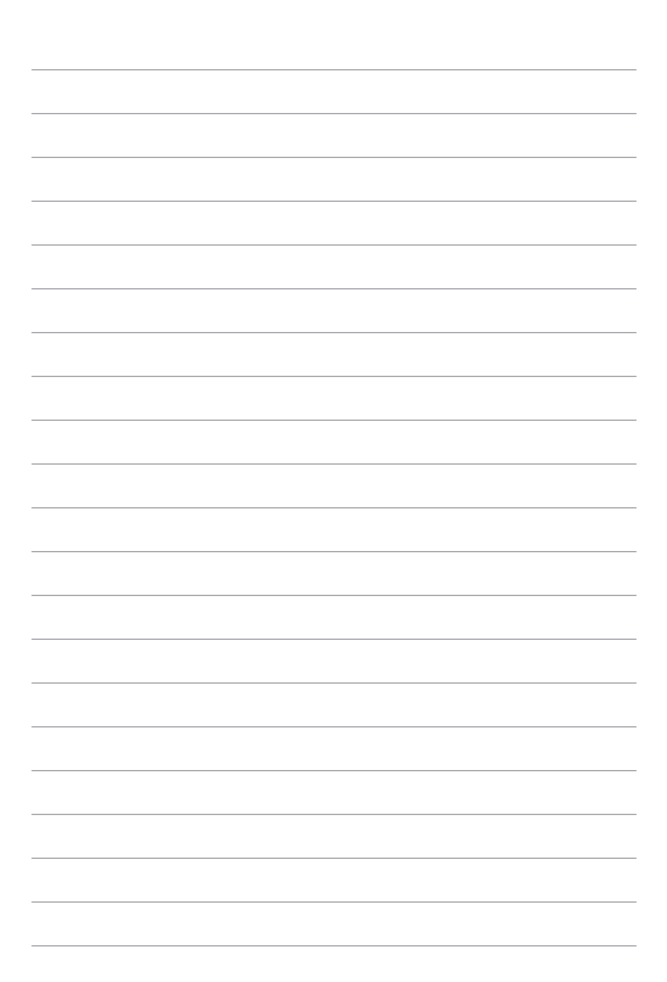

<span id="page-30-0"></span>*Capitolo 2: Utilizzo del notebook*

# <span id="page-31-0"></span>**Introduzione**

# **Caricamento del notebook**

- A. Collega il cavo di alimentazione CA all'adattatore CA/CC.
- B. Collegare il connettore di alimentazione CC alla porta di ingresso alimentazione (CC) del notebook.
- C. Collega l'adattatore di alimentazione CA a una fonte di alimentazione da 100 V~240 V.

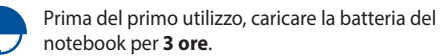

**NOTA:** L'aspetto dell'alimentatore può variare a seconda dei modelli e della regione.

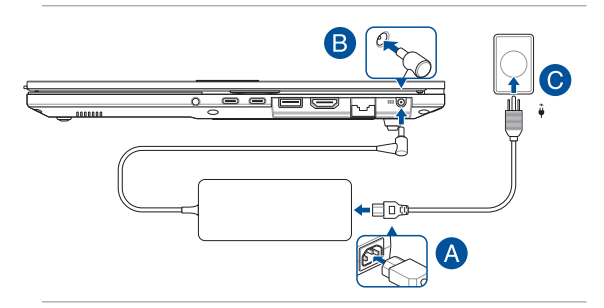

### **IMPORTANTE!**

Informazioni sull'adattatore di alimentazione:

- Tensione di ingresso: 100-240 Vca
- Frequenza di ingresso: 50-60 Hz
- Corrente di uscita nominale: 10 A (200 W)
- Tensione di uscita nominale: 20 V

### **IMPORTANTE!**

- Individuare l'etichetta di classificazione energetica di ingresso/ uscita del notebook e assicurarsi che i valori siano conformi a quelli dell'adattatore. Alcuni modelli di notebook possono avere più valori di corrente nominale di uscita a seconda della SKU.
- Prima di accendere il notebook per la prima volta, assicurarsi che sia collegato all'adattatore. Collegare il cavo di alimentazione alla presa a muro senza utilizzare prolunghe. Per la propria sicurezza, collegare questo dispositivo solo a una presa elettrica dotata di messa a terra.
- La presa di corrente deve essere facilmente accessibile e vicina al notebook.
- Per scollegare il notebook dall'alimentazione principale, disconnetterlo dalla presa di corrente.

### **AVVERTENZA!**

Leggere e osservare le seguenti precauzioni relative alla batteria del notebook:

- La batteria all'interno del dispositivo deve essere rimossa esclusivamente da personale tecnico autorizzato ASUS (solo per i modelli con batteria non rimovibile).
- La batteria utilizzata in questo dispositivo può comportare il rischio di incendio o ustioni chimiche se rimossa o smontata.
- Attenersi alle istruzioni riportate sulle etichette di avvertenza per salvaguardare la propria sicurezza.
- La sostituzione della batteria con una di tipo non compatibile potrebbe comportare il rischio di esplosione.
- Non gettare il prodotto nel fuoco.
- Non cercare mai di cortocircuitare la batteria del notebook.
- Non tentare mai di smontare e rimontare la batteria (solo per i modelli con batteria non rimovibile).
- Interrompere immediatamente l'utilizzo del dispositivo in caso di perdite.
- La batteria e le sue componenti devono essere smaltite o riciclate correttamente.
- Tenere la batteria e le altre componenti di piccole dimensioni lontano dalla portata dei bambini.

# <span id="page-33-0"></span>**Sollevare per aprire lo schermo**

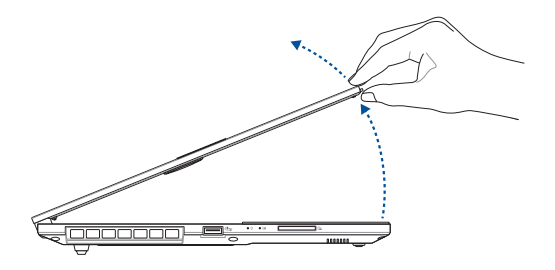

# **Premere il pulsante di accensione**

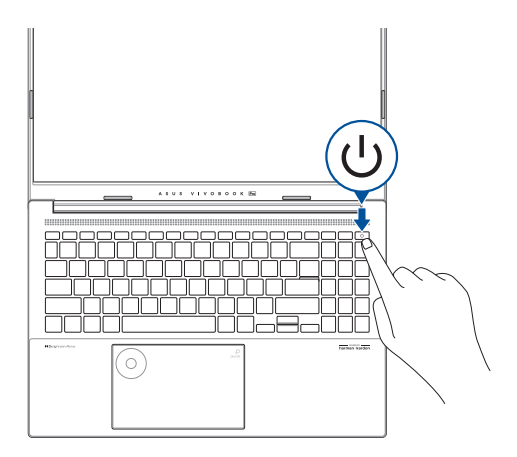

# <span id="page-34-0"></span>**Utilizzo del touchpad**

# **Spostamento il puntatore**

Toccare un punto qualsiasi del touchpad per attivarne il puntatore, quindi fare scorrere il dito sul touchpad per spostare il puntatore sullo schermo.

### **Scorrimento orizzontale**

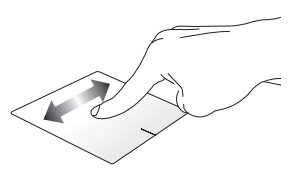

### **Scorrimento verticale**

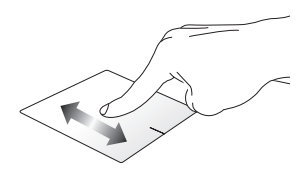

**Scorrimento diagonale**

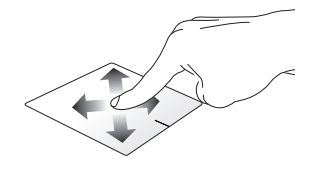

# **Movimenti con un dito**

**Tocco/Doppio tocco**

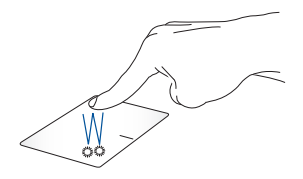

- Toccare un'app per selezionarla.
- Toccare due volte un'app per avviarla.

**Trascinamento e rilascio**

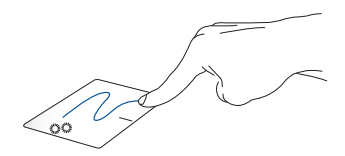

Toccare due volte un elemento, quindi fare scorrere lo stesso dito senza sollevarlo dal touchpad. Per rilasciare l'elemento nella nuova posizione, sollevare il dito dal touchpad.
#### **Clic con pulsante sinistro Clic con pulsante destro**

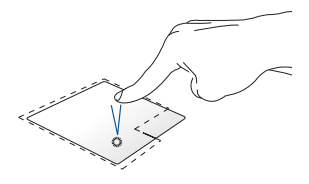

• Fare clic su un'app per selezionarla.

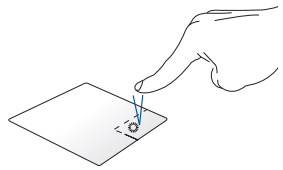

Fare clic su questo pulsante per aprire il menu di scelta rapida.

Fare clic due volte su un'app per avviarla.

> **NOTA:** le aree all'interno della linea tratteggiata rappresentano le posizioni del pulsante sinistro e del pulsante destro del mouse sul .<br>touchpad.

### **Movimenti con due dita**

#### **Tocco**

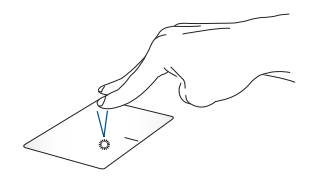

Toccare il touchpad con due dita per simulare la funzione di clic con il pulsante destro.

**Scorrimento con due dita (su/ giù)**

**Scorrimento con due dita (sinistra/destra)**

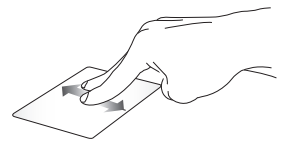

Fare scorrere due dita per spostarsi Fare scorrere due dita per spostarsi verso l'alto o verso il basso.

verso sinistra o verso destra.

**Zoom indietro Zoom avanti**

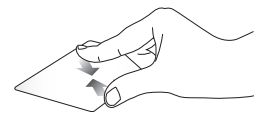

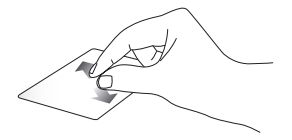

Avvicinare due dita sul touchpad. Allontanare due dita sul touchpad.

#### **Trascinamento e rilascio**

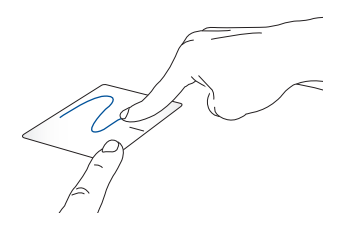

Selezionare un elemento, quindi tenere premuto il pulsante sinistro. Con l'altro dito, scorrere sul touchpad per trascinare l'elemento e sollevare il dito per rilasciarlo.

### **Movimenti con tre dita**

**Tocco**

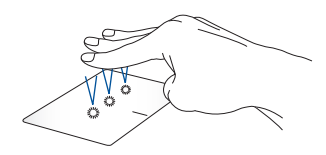

Toccare il touchpad con tre dita per avviare la funzione selezionata in Settings (Impostazioni).

#### **Scorrimento a sinistra/Scorrimento a destra**

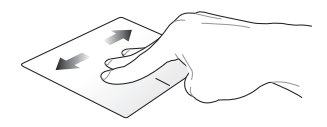

Se sono aperte più app, fare scorrere tre dita verso sinistra o verso destra per passare da una app all'altra.

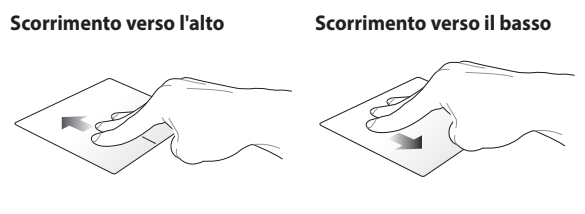

Scorrere verso l'alto per visualizzare Scorrere verso il basso per una panoramica di tutte le app accedere al desktop.attualmente aperte.

### **Movimenti con quattro dita**

**Tocco**

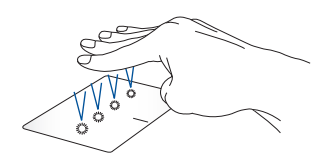

Toccare il touchpad con quattro dita per avviare la funzione selezionata in Settings (Impostazioni).

### **Utilizzo del DialPad**

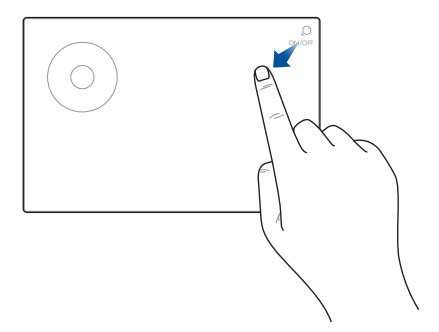

### **Avvio del DialPad**

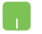

Tenere premuto  $\bigcirc$  quindi far scorrere il dito nella direzione mostrata per avviare il DialPad.

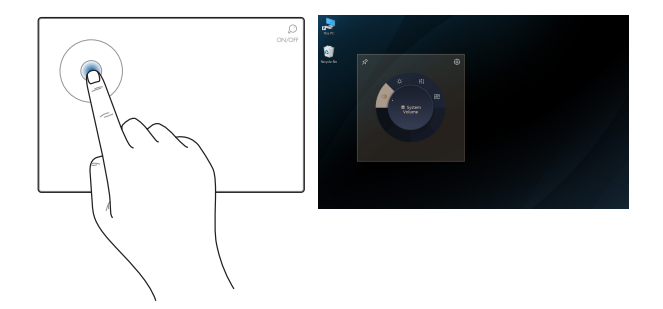

#### **Avviare l'interfaccia utente ASUS Dial**

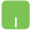

Toccare o fare clic sul quadrante sul DialPad per avviare l'interfaccia utente ASUS Dial sullo schermo. Toccare/fare nuovamente clic sul quadrante per navigare nei menu.

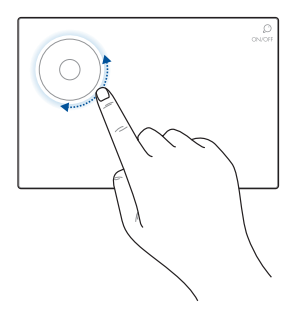

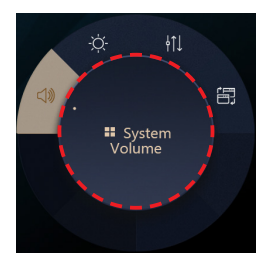

#### **Utilizzo del quadrante**

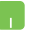

- Ruotare il quadrante sul DialPad per selezionare una funzione.
- Ruotare il quadrante sul DialPad per regolare la funzione selezionata.

#### **Lavorare con l'interfaccia utente ASUS Dial**

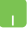

Spostare il cursore sull'interfaccia utente ASUS Dial sullo schermo, quindi toccare e tenere premuta l'area tratteggiata per spostare l'interfaccia ASUS Dial in una nuova posizione.

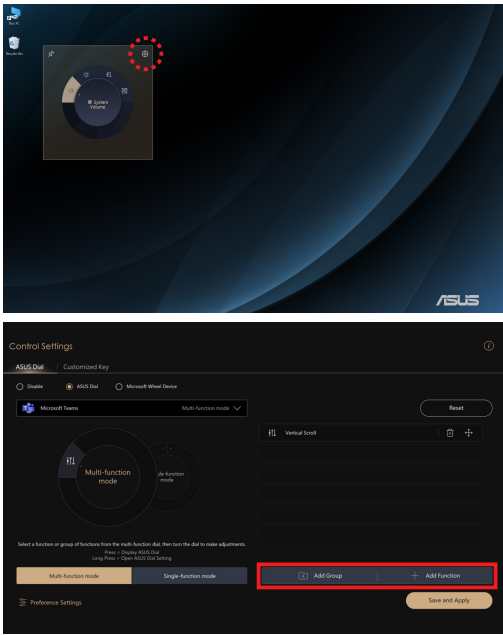

#### **Lavorare con ASUS Dial e il pannello di controllo**

- Spostare il cursore sull'interfaccia utente ASUS Dial sullo schermo, quindi toccare e tenere premuto in qualsiasi punto del DialPad per visualizzare le icone a comparsa. Toccare  $\{Q\}$  per avviare la pagina Impostazioni di controllo di ASUS Dial e il pannello di controllo.
	- Dalla pagina Impostazioni di controllo, selezionare **Add Group (Aggiungi gruppo)** o **Add Function (Aggiungi funzione)** per personalizzare le funzioni del DialPad.

# **Utilizzo della tastiera**

### **Tasti di scelta rapida**

I tasti di scelta rapida del notebook possono attivare i seguenti comandi:

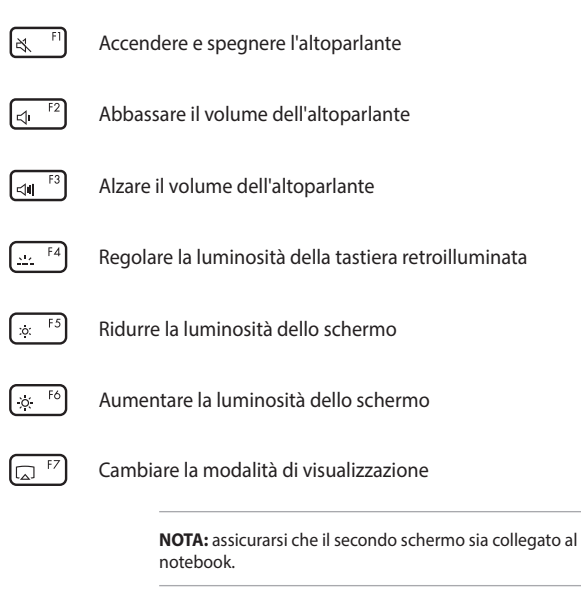

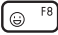

Avviare la tastiera emoji

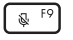

Accendere e spegnere il microfono

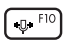

Attiva o disattiva il microfono di eliminazione del rumore AI

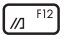

Consente di avviare MyASUS

## **Tasti funzione**

Premere  $\left| \begin{array}{c} F_n \\ F \end{array} \right| + \left| \begin{array}{c} F_{\text{esc}} \\ F \end{array} \right|$  per abilitare o disabilitare i tasti funzione. Quando i tasti funzione sono abilitati, è possibile anche accedere ai tasti di scelta rapida tenendo premuto  $\vert$  Fn  $\vert$  in combinazione con i tasti

della riga superiore.

### **Tasti di Windows**

Sulla tastiera del notebook sono presenti due speciali tasti di Windows usati per:

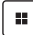

Consente di avviare il menu Start (Avvio)

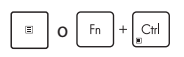

o Visualizzare il menu a discesa

### **Utilizzo del tastierino numerico**

**NOTA:** il tastierino numerico potrebbe variare a seconda del modello ma la procedura di utilizzo rimane la stessa.

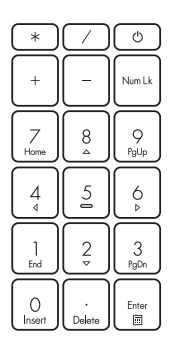

Un tastierino numerico è disponibile su modelli selezionati di notebook. È possibile utilizzare il tastierino numerico per input numerico o per i tasti direzionali.

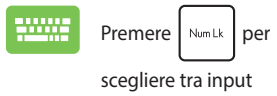

numerico e tasti direzionali.

# *Capitolo 3: Utilizzo di Windows*

# **Primo avvio**

Quando si avvia il notebook per la prima volta, compaiono una serie di schermate che guidano l'utente nella configurazione del sistema operativo Windows.

Per avviare il notebook per la prima volta:

- 1. Premere il pulsante di accensione sul notebook. Attendere qualche minuto finché non viene visualizzata la schermata di configurazione.
- 2. Dalla schermata di configurazione, scegliere la regione e la lingua da utilizzare sul notebook.
- 3. Lettere attentamente il Contratto di licenza. Selezionare **Accept (Accetta)**.
- 4. Seguire le istruzioni sullo schermo per configurare i seguenti elementi di base:
	- Personalizzazione
	- Connessione
	- Impostazioni
	- Account personale
- 5. Dopo aver configurato gli elementi di base, Windows procede all'installazione delle app e delle impostazioni preferite. Assicurarsi che il notebook sia acceso durante il processo di configurazione.
- 6. Al termine della procedura, viene visualizzato il Desktop.

**NOTA:** Gli screenshot riportati in questo capitolo sono forniti a puro titolo di riferimento.

# **Menu Start (Avvio)**

Il menu Start (Avvio) è l'accesso principale ai programmi, alle app di Windows, alle cartelle e alle impostazioni del notebook.

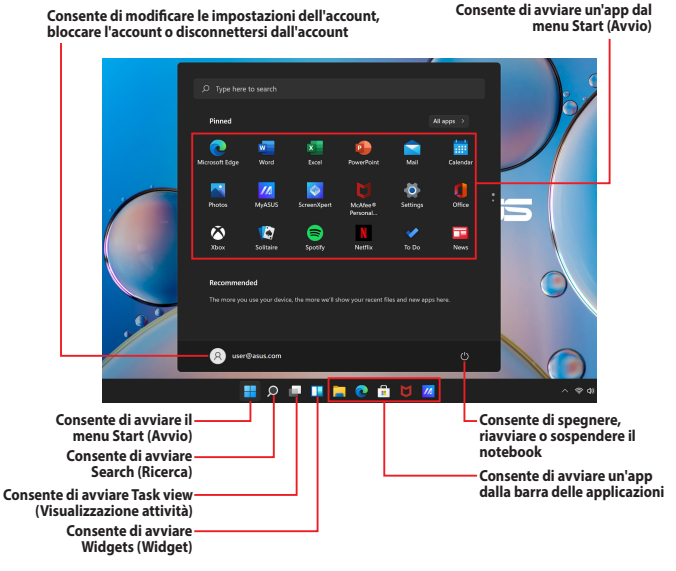

È possibile utilizzare il menu Start (Avvio) per svolgere le seguenti operazioni:

- Avviare programmi o app di Windows
- Aprire app o programmi Windows di uso frequente
- Regolare le impostazioni del notebook
- Ottenere assistenza per il sistema operativo Windows
- Spegnere il notebook
- Disconnettersi da Windows o passare a un altro account utente

#### **Avvio del menu Start (Avvio)**

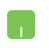

Posizionare il puntatore del mouse sull'icona Start  $(Avvio)$  sul desktop, quindi fare clic su di essa.

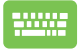

Premere il logo di Windows  $\parallel$   $\parallel$  sulla tastiera.

### **Apertura dei programmi dal menu Start (Avvio)**

Uno degli usi più comuni del menu Start (Avvio) è l'apertura di programmi installati sul notebook.

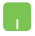

Posizionare il puntatore del mouse sul programma, quindi fare clic per avviarlo.

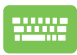

Utilizzare i tasti freccia per navigare tra i programmi.

Premere  $\left| \begin{array}{c} E_{\text{max}} \\ E_{\text{max}} \end{array} \right|$  per avviare il programma desiderato.

**NOTA:** Selezionare **All apps (Tutte le app)** per visualizzare in ordine alfabetico un elenco completo dei programmi e delle cartelle sul notebook.

# **App di Windows**

Sono le app contenute nel menu Start (Avvio) e visualizzate come riquadri per un facile accesso.

> **NOTA:** alcune app di Windows richiedono l'accesso all'account Microsoft prima di essere avviate completamente.

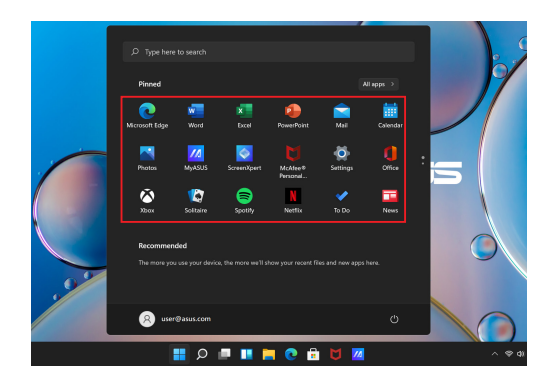

### **Utilizzo delle app di Windows**

### **Avvio delle app di Windows dal menu Start (Avvio)**

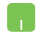

Posizionare il puntatore del mouse sull'app, quindi fare clic per avviarla.

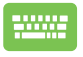

Utilizzare i tasti freccia per navigare tra le app. Premere per avviare un'app.

### **Personalizzazione delle app di Windows**

Tramite le procedure seguenti è possibile spostare, rimuovere o aggiungere app alla barra delle applicazioni dal menu Start (Avvio):

#### **Spostamento delle app**

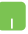

Posizionare il puntatore del mouse sull'app, quindi trascinare e rilasciare l'app in una nuova posizione.

### **Rimozione delle app dal menu Start (Avvio)**

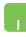

Posizionare il puntatore del mouse sull'app, fare clic con il tasto destro del mouse, quindi fare clic su **Unpin from Start (Rimuovi da Start)**.

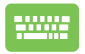

Utilizzare i tasti freccia per accedere all'app.

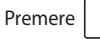

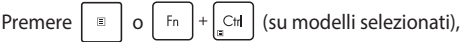

quindi selezionare **Unpin from Start (Rimuovi da Start)**.

### **Aggiunta delle app alla barra delle applicazioni**

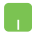

Posizionare il puntatore del mouse sull'app, fare clic con il tasto destro del mouse, quindi fare clic su **Pin to taskbar (Aggiungi alla barra delle applicazioni)**.

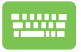

Utilizzare i tasti freccia per accedere all'app.

Premere  $\begin{bmatrix} \Box \\ \Box \end{bmatrix}$  o  $\begin{bmatrix} F_{n} \end{bmatrix}$   $\vdots$   $\begin{bmatrix} C_{n} \end{bmatrix}$  (su modelli selezionati),

quindi selezionare **Pin to taskbar (Aggiungi alla barra delle applicazioni)**.

#### **Aggiunta di più app al menu Start (Avvio)**

Da **All apps (Tutte le app)** posizionare il puntatore del mouse sull'app che si desidera aggiungere al menu Start (Avvio) e fare clic con il pulsante destro, quindi fare clic su **Pin to Start (Aggiungi a Start)**.

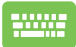

Da **All apps (Tutte le app)**, premere  $\begin{bmatrix} 0 \\ 0 \end{bmatrix}$  o

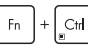

 $\left( \begin{array}{c} \text{C}^{\text{int}} \end{array} \right)$  (su modelli selezionati) sull'app che si

desidera aggiungere al menu Start (Avvio), quindi selezionare **Pin to Start (Aggiungi a Start)**.

# **Task view (Visualizzazione attività)**

Passa rapidamente tra app e programmi aperti utilizzando la funzione Task view (Visualizzazione attività), che può essere utilizzata anche per passare da un desktop all'altro.

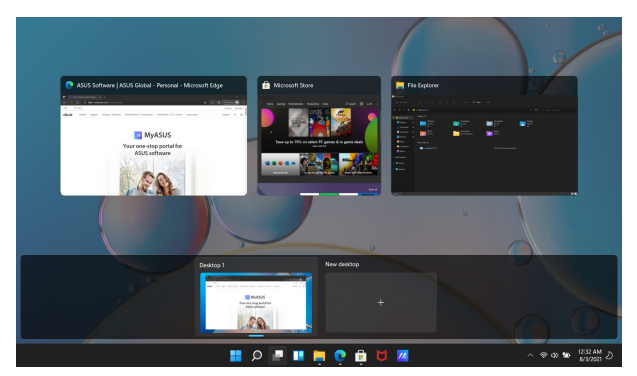

### **Avvio di Task view (Visualizzazione attività)**

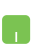

Posizionare il puntatore del mouse sull'icona presente sulla barra delle applicazioni e fare clic su di essa.

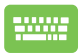

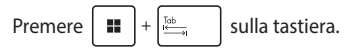

# **Widgets (Widget)**

È possibile avviare i Widgets (Widget) per accedere rapidamente a informazioni importanti.

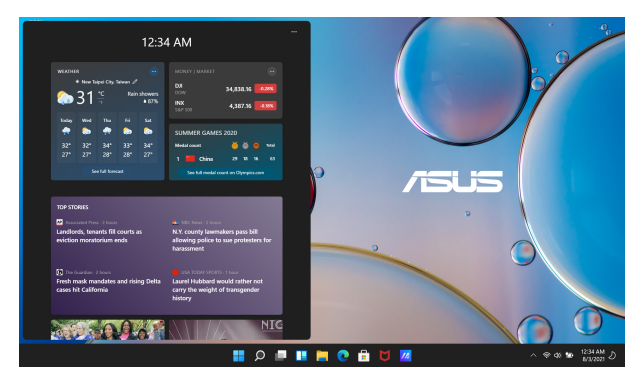

### **Avvio dei Widgets (Widget)**

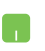

Posizionare il puntatore del mouse sull'icona presente sulla barra delle applicazioni e fare clic su di essa.

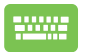

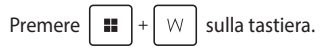

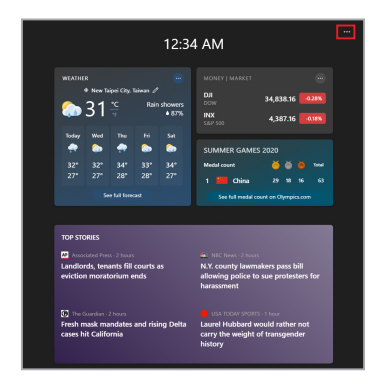

#### **Personalizzazione dei Widgets (Widget)**

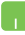

Toccare o fare clic sull'icona •••, quindi selezionare **Manage interests (Gestisci interessi)** per modificare il contenuto visualizzato nei Widgets (Widget).

# **Funzione Snap (Ancoraggio)**

La funzione Snap (Ancoraggio) mostra le app affiancate, consentendo di lavorare o passare da un'app all'altra.

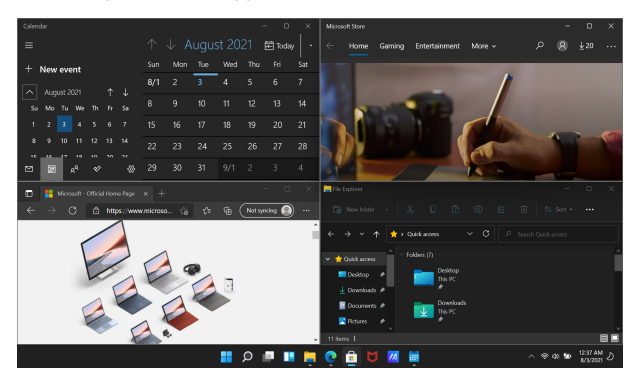

### **Funzione Snap (Ancoraggio) degli hotspot**

È possibile trascinare e rilasciare le app su questi hotspot per ancorarle in posizione.

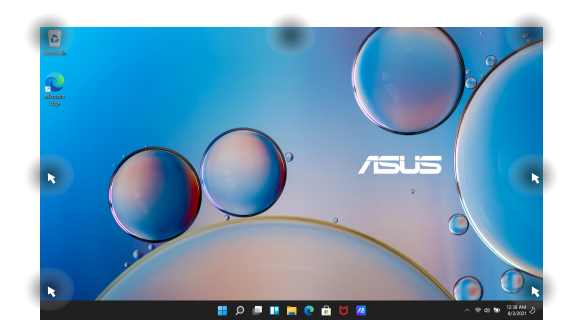

#### **Utilizzo della funzione Snap (Ancoraggio)**

- 
- 1. Avviare l'app che si desidera ancorare.
- 2. Trascinare la barra del titolo dell'app e rilasciare l'app sul bordo dello schermo per ancorarla.
- 3. Avviare un'altra app e ripetere i passaggi precedenti per ancorarla.

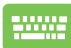

- 1. Avviare l'app che si desidera ancorare.
- 2. Tenere premuto il tasto  $\|\mathbf{H}\|$ , quindi utilizzare i tasti freccia per ancorare l'app.
- 3. Avviare un'altra app e ripetere i passaggi precedenti per ancorarla.

# **Action Center (Centro notifiche)**

Action Center (Centro notifiche) raggruppa tutte le notifiche provenienti dalle app in un'unica posizione da cui è possibile consultarle facilmente. In questo pannello è disponibile anche una funzione utilissima, chiamata Quick Actions (Azioni rapide).

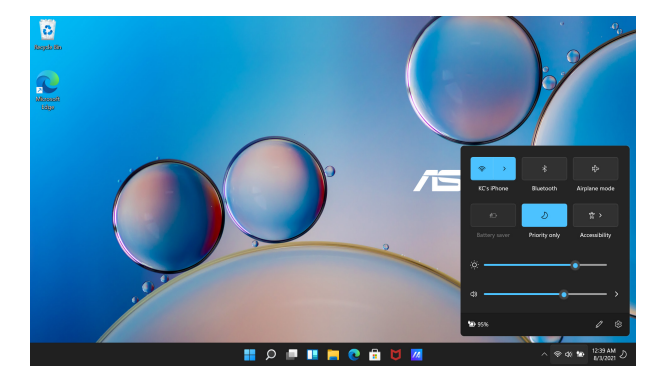

#### **Avvio di Quick Actions (Azioni rapide)**

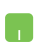

Posizionare il puntatore del mouse sulle icone di stato presenti sulla barra delle applicazioni e fare clic con il mouse.

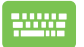

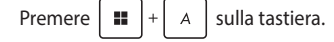

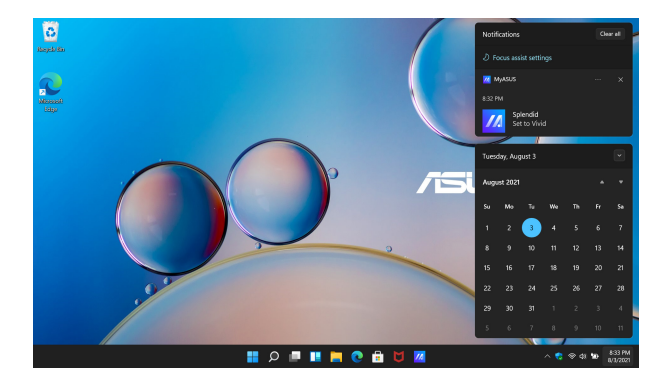

### **Avvio di Notifications (Notifiche)**

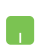

Posizionare il puntatore del mouse sulla data e l'ora presenti sulla barra delle applicazioni e fare clic con il mouse.

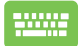

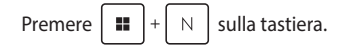

# **MyASUS Splendid**

MyASUS Splendid garantisce la massima uniformità e accuratezza dei colori su tutti gli schermi ASUS. Oltre alla modalità Normal (Normale), è possibile selezionare le modalità Vivid (Vivido), Eye Care (Protezione occhi) o Manual (Manuale) per regolare le impostazioni dello schermo.

- **• Normal (Normale):** Attraverso la correzione della gamma e della temperatura del colore, l'output dell'immagine dal pannello è quanto più vicino possibile a ciò che l'occhio può vedere naturalmente. Per i modelli con pannelli OLED, questa modalità è conforme alla certificazione TÜV Low Blue Light.
- **• Vivid (Vivido):** Questa modalità consente di regolare la saturazione dell'immagine, rendendola più vivida e vibrante.
- **• Manual (Manuale):** Questa modalità consente di regolare il valore della temperatura del colore in base alle proprie esigenze personali, da -50 a +50.
- **• Eye Care (Protezione occhi):** Questa modalità riduce l'emissione di luce blu fino al 30%, aiutando a proteggere gli occhi.

Livello 1-5: maggiore è il livello, minore è l'emissione di luce blu. Per i modelli con pannelli LCD, il livello 5 è l'impostazione ottimizzata ed è conforme alla certificazione TÜV Low Blue Light.

La tecnologia senza sfarfallio elimina la causa principale dello sfarfallio del monitor e previene l'affaticamento visivo.

**NOTA:** Abilitare **HDR** in **Settings** (Impostazioni) > **System** (Sistema) > **Display** (Schermo) per una migliore esperienza visiva con il pannello OLED (su modelli selezionati), conforme alla certificazione TÜV Flicker Free.

Attenersi ai seguenti suggerimenti per alleviare l'affaticamento visivo:

- Se si passano molte ore davanti a uno schermo, distogliere di tanto in tanto lo sguardo dal display. È consigliabile concedersi una breve pausa (almeno 5 minuti) dopo circa 1 ora di lavoro continuo al computer. Pause brevi e frequenti sono più efficaci di una pausa lunga.
- Per ridurre al minimo l'affaticamento e la secchezza degli occhi, far riposare di tanto in tanto gli occhi mettendo a fuoco oggetti lontani.
- Ripetere i seguenti esercizi per ridurre l'affaticamento visivo:
	- (1) Guardare in alto e in basso ripetutamente
	- (2) Alzare lentamente gli occhi
	- (3) Muovere gli occhi in diagonale

Se l'affaticamento visivo persiste, consultare un medico.

• La luce blu ad alta energia può causare affaticamento degli occhi e AMD (Age-Related Macular Degeneration - Degenerazione maculare correlata all'età). Il filtro per la luce blu riduce del 30% (max.) la luce blu dannosa per prevenire la sindrome CVS (Computer Vision Syndrome - Sindrome da visione al computer).

# **Impostazione del display OLED**

Per ottenere il massimo dal display OLED (su modelli selezionati), consigliamo alcune impostazioni che aiutano a ottimizzare l'esperienza visiva, massimizzare la durata della batteria e prolungare la vita utile del notebook ASUS.

### **Impostazione della Dark Mode (Modalità scura)**

La Dark Mode (Modalità scura) è abilitata per impostazione predefinita. Per controllare o regolare le impostazioni:

- 1. Avviare il menu Start (Avvio).
- 2. Toccare o fare clic su **Settings (Impostazioni)** e selezionare **Personalization (Personalizzazione)**.

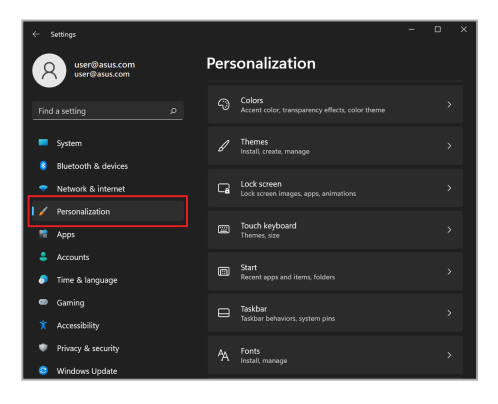

3. Selezionare la scheda **Colors (Colori)** per visualizzare le opzioni.

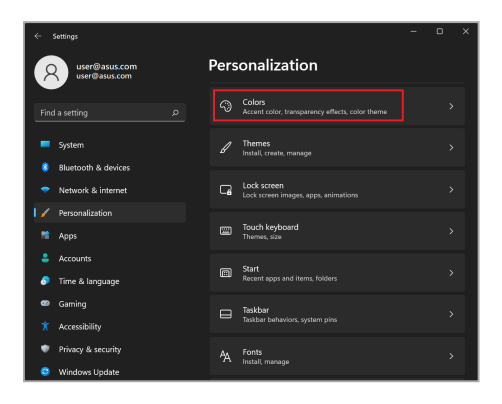

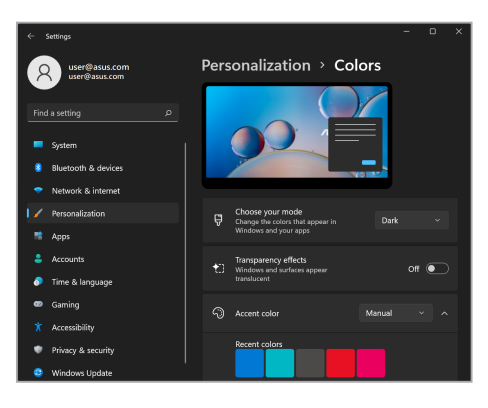

### **Spegnimento dello schermo se non in uso**

Assicurarsi di impostare lo schermo in modo che si spenga automaticamente quando non è in uso. Per controllare o regolare le impostazioni:

- 1. Avviare il menu Start (Avvio).
- 2. Toccare o fare clic su **Settings (Impostazioni)** e selezionare **System (Sistema)**.

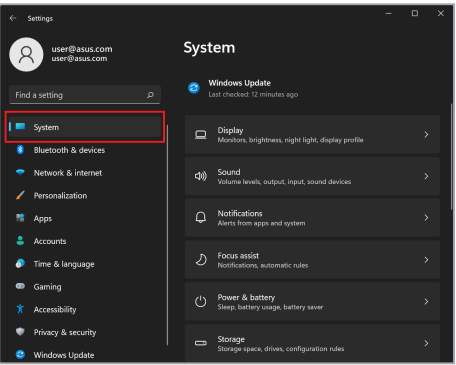

3. Selezionare la scheda **Power & battery (Alimentazione e batteria)** per visualizzare le opzioni.

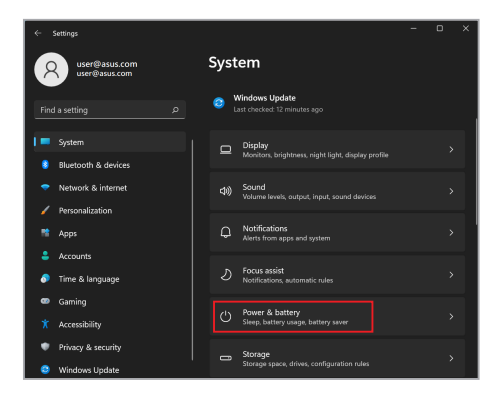

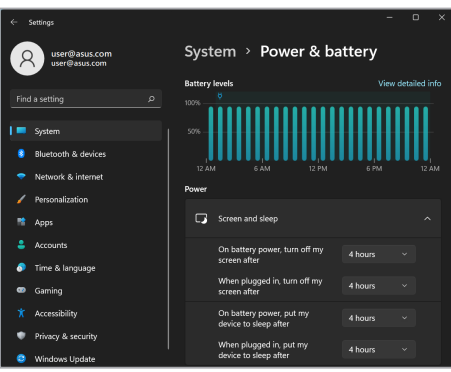

### **Regolazione della luminosità del display**

Si consiglia di abilitare lo screen saver animato con sfondo scuro ed evitare di impostare il display OLED alla massima luminosità per prolungarne la vita utile. Per controllare o regolare le impostazioni:

- 1. Avviare il menu Start (Avvio).
- 2. Toccare o fare clic su **Settings (Impostazioni)** e selezionare **Personalization (Personalizzazione)**.

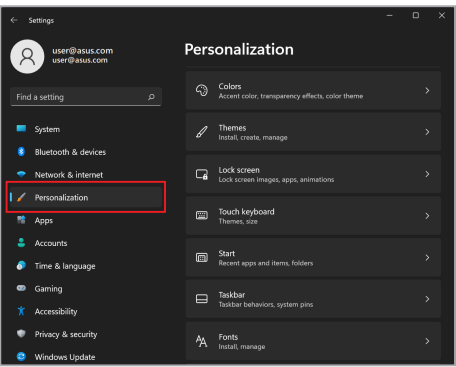

3. Selezionare la scheda **Lock screen (Schermata di blocco)**, quindi **Screen saver** per visualizzare le opzioni.

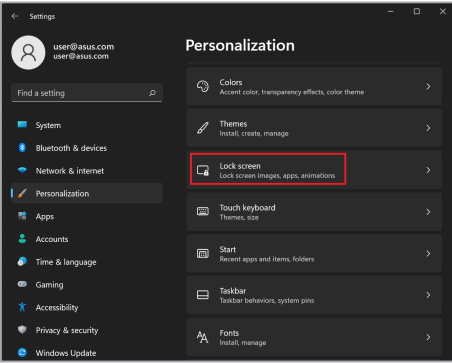

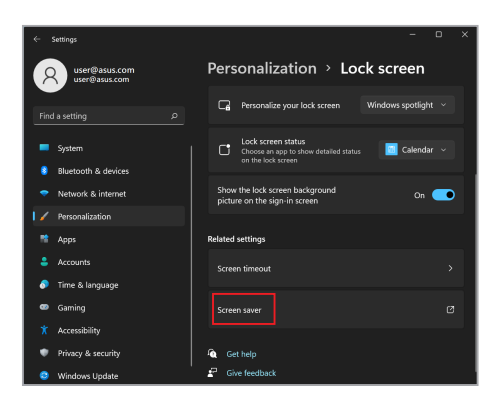

### **Scomparsa automatica della barra delle applicazioni**

Per non visualizzare la barra delle applicazioni sul display OLED, assicurarsi di attivare la funzione per nasconderla automaticamente. Per regolare le impostazioni:

- 1. Avviare il menu Start (Avvio).
- 2. Toccare o fare clic su **Settings (Impostazioni)** e selezionare **Personalization (Personalizzazione)**.

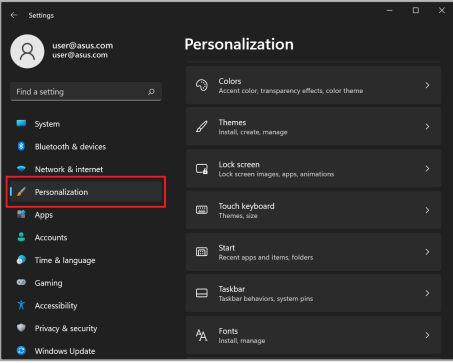

3. Selezionare la scheda **Taskbar (Barra delle applicazioni)** e abilitare **Automatically hide the taskbar (Nascondi automaticamente la barra delle applicazioni)**.

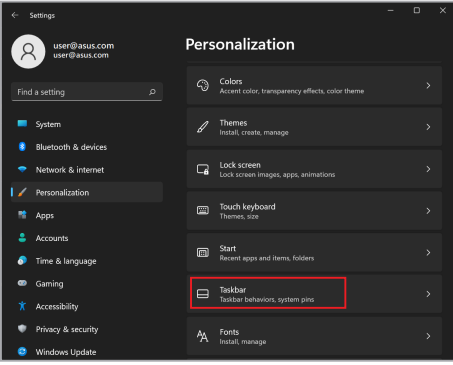

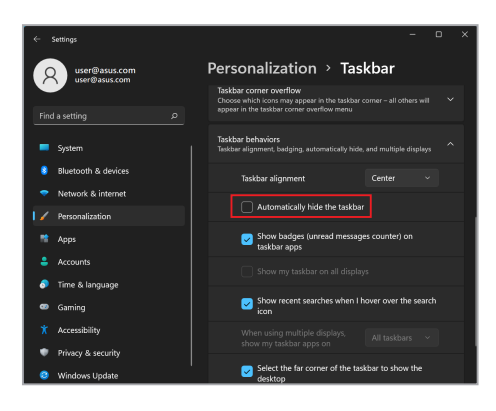
### **Impostazione della Dark Mode (Modalità scura) in Microsoft Office**

- 1. Avviare un'applicazione di Microsoft Office, quindi toccare o fare clic su **File** > **Account**.
- 2. Selezionare **Dark Gray (Grigio scuro)** in **Office Theme (Tema di Office)**. Il tema verrà applicato a tutte le applicazioni Microsoft.

### **Altri tasti di scelta rapida**

Utilizzando la tastiera, è possibile utilizzare i seguenti tasti di scelta rapida per avviare applicazioni e navigare in Windows.

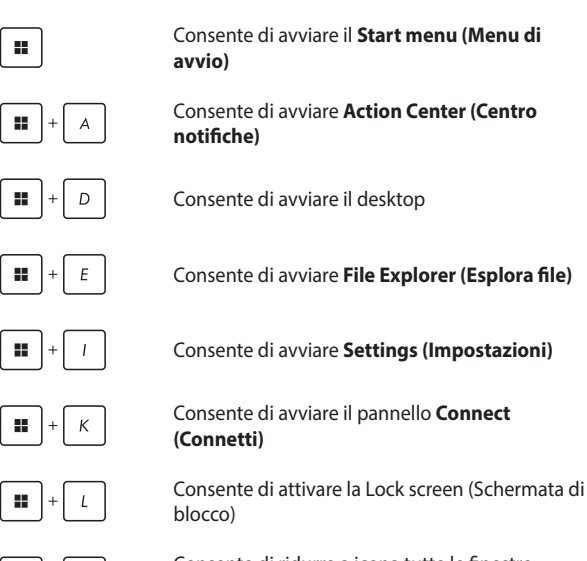

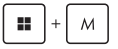

Consente di ridurre a icona tutte le finestre attualmente attive

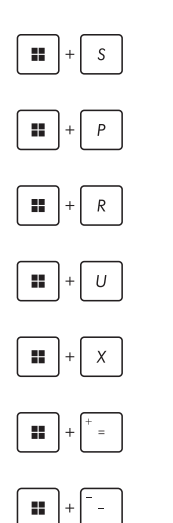

Consente di avviare **Search (Ricerca)**

Consente di avviare il pannello **Project (Progetto)**

Apre la finestra **Run (Esegui)**

#### Apre **Accessibility (Accessibilità)**

Apre il menu contestuale del pulsante Start (Avvio)

Consente di avviare l'icona della lente d'ingrandimento e ingrandire lo schermo

Consente di rimpicciolire lo schermo

### **Connessione a reti wireless**

### **Wi-Fi**

Consente di accedere alle e-mail, navigare in Internet e condividere applicazioni tramite siti di social network utilizzando la connessione Wi-Fi del notebook.

**IMPORTANTE!** Se si attiva la **Airplane mode (Modalità aereo)**, questa funzionalità viene disabilitata. Assicurarsi che la **Airplane mode (Modalità aereo)** sia disattivata prima di abilitare la connessione Wi-Fi del notebook.

#### **Connessione al Wi-Fi**

Collegare il notebook a una rete Wi-Fi attendendosi alla procedura seguente:

- 1. Avviare **Action Center (Centro notifiche)** dalla barra delle applicazioni.
	- 2. Toccare o fare clic sull'icona **Wi-Fi** per abilitare la funzione Wi-Fi.
	- 3. Selezionare un punto di accesso dall'elenco delle connessioni Wi-Fi disponibili.
	- 4. Selezionare **Connect (Connetti)** per avviare la connessione di rete.

**NOTA:** È possibile che sia necessario inserire una chiave di sicurezza per attivare la connessione Wi-Fi.

### **Bluetooth**

Utilizzare il Bluetooth per facilitare i trasferimenti di dati wireless con altri dispositivi Bluetooth.

> **IMPORTANTE!** Se si attiva la **Airplane mode (Modalità aereo)**, questa funzionalità viene disabilitata. Assicurarsi che la **Airplane mode (Modalità aereo)** sia disattivata prima di abilitare la connessione Bluetooth del notebook.

#### **Associazione ad altri dispositivi Bluetooth**

Per abilitare il trasferimento dei dati, è necessario associare il notebook ad altri dispositivi Bluetooth. Per collegare i dispositivi, attenersi alla procedura seguente:

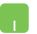

- 1. Avviare **Settings (Impostazioni)** dal menu Start (Avvio).
- 2. Selezionare **Bluetooth & devices (Bluetooth e dispositivi)** > **Add device (Aggiungi dispositivo)** per cercare dispositivi Bluetooth disponibili nelle vicinanze.
- 3. Selezionare un dispositivo dall'elenco per associare il notebook al dispositivo.

**NOTA:** per alcuni dispositivi Bluetooth, potrebbe essere necessario inserire il codice di accesso del notebook.

### **Se si attiva la Airplane mode (Modalità aereo)**

La Airplane mode (Modalità aereo) disabilita le comunicazioni wireless e consente di utilizzare il notebook in sicurezza durante il volo.

> **NOTA:** contattare la compagnia aerea per informazioni sui servizi disponibili a bordo e sulle restrizioni applicate all'uso del notebook durante il volo.

#### **Attivazione/disattivazione della Airplane mode (Modalità aereo)**

- 1. Avviare **Action Center (Centro notifiche)** dalla barra delle applicazioni.
- 2. Toccare o fare clic sull'icona della **Airplane mode (Modalità aereo)** per abilitare o disabilitare questa modalità.

### **Connessione a reti cablate**

È anche possibile connettersi a reti cablate, ad esempio reti locali e connessioni Internet a banda larga, usando la porta LAN del notebook.

**NOTA:** contattare il provider di servizi Internet (ISP) per maggiori dettagli o l'amministratore di rete per assistenza nella configurazione della connessione a Internet.

Per configurare le impostazioni, fare riferimento alle procedure seguenti.

> **IMPORTANTE!** Prima di eseguire le azioni seguenti, assicurarsi che sia collegato un cavo di rete tra la porta LAN del notebook e una rete locale.

#### **Configurazione di una connessione di rete IP/PPPoE dinamica**

- 1. Avviare **Settings (Impostazioni)**.
	- 2. Selezionare **Network & internet (Rete e Internet)**.
	- 3. Selezionare **Dial-up (Accesso remoto) > Network and Sharing Center (Centro connessioni di rete e condivisione)**.
	- 4. Selezionare la LAN, quindi **Properties (Proprietà)**.
	- 5. Selezionare **Internet Protocol Version 4 (TCP/ IPv4) (Protocollo Internet versione 4 (TCP/IPv4))**, quindi **Properties (Proprietà)**.
	- 6. Selezionare **Obtain an IP address automatically (Ottieni automaticamente un indirizzo IP)**, quindi **OK**.

**NOTA:** procedere con i passaggi successivi se si utilizza la connessione PPPoE.

- 7. Tornare alla finestra **Network and Sharing Center (Centro connessioni di rete e condivisione)**, quindi selezionare **Set up a new connection or network (Configura nuova connessione o rete)**.
- 8. Selezionare **Connect to the Internet (Connessione a Internet)**, quindi **Next (Avanti)**.
- 9. Selezionare **Broadband (PPPoE) (Banda larga (PPPoE))**.
- 10. Inserire User name (Nome utente), Password e Connection name (Nome della connessione). Poi selezionare **Connect (Connetti)**.
- 11. Selezionare **Close (Chiudi)** per terminare la configurazione.
- 12. Toccare o fare clic sulle icone di stato sulla barra delle applicazioni, quindi selezionare la connessione appena creata.
- 13. Inserire User name (Nome utente) e Password e poi selezionare **Connect (Connetti)** per avviare la connessione a Internet.

#### **Configurazione di una connessione di rete IP statica**

- 
- 1. Ripetere i passaggi da 1 a 5 della sezione *Configurazione di una connessione di rete con indirizzo IP dinamico/PPPoE*.
- 2. Selezionare **Use the following IP address (Utilizza il seguente indirizzo IP)**.
- 3. Digitare l'indirizzo IP, la subnet mask e il gateway predefinito dal provider di servizi.
- 4. Se necessario è possibile anche specificare l'indirizzo del server DNS preferito e del server DNS alternativo. Poi selezionare **OK**.

### **Spegnimento del notebook**

È possibile spegnere il notebook tramite una delle seguenti procedure:

- Avviare il menu Start (Avvio), quindi selezionare > **Shut down (Arresta)** per eseguire un normale arresto del sistema.
	- Dalla schermata di accesso, selezionare (1) > **Shut down (Arresta)**.

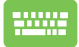

Premere  $|$  Alt  $| + \sqrt{m}$  per avviare Shut

Down Windows (Fine della sessione di lavoro). Selezionare **Shut down (Arresta)** dall'elenco a discesa, quindi **OK**.

• Se il notebook non risponde, tenere premuto il pulsante di accensione per almeno dieci (10) secondi finché non si spegne.

### **Sospensione del notebook**

Per attivare la Sleep mode (Modalità sospendi) del notebook:

- Avviare il menu Start (Avvio), quindi selezionare > **Sleep (Sospendi)** per impostare la modalità di sospensione del notebook.
	- Dalla schermata di accesso, selezionare (1) > **Sleep (Sospendi)**.

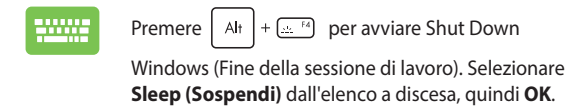

**NOTA:** La Sleep mode (Modalità sospendi) del notebook può essere impostata anche premendo una volta il pulsante di accensione.

## *Capitolo 4: Autotest all'accensione (POST)*

### **L'autotest all'accensione (POST)**

Il POST (Power-On Self-Test - Autotest all'accensione) consiste in una serie di test diagnostici controllati da software che vengono eseguiti all'accensione o al riavvio del notebook. Il software che controlla l'esecuzione del POST è integrato in modo permanente nell'architettura del notebook.

### **Utilizzo del POST per accedere a BIOS e Troubleshoot (Risoluzione dei problemi)**

Durante il POST, è possibile accedere alle impostazioni del BIOS o eseguire le opzioni per la risoluzione dei problemi utilizzando i tasti funzione del notebook. Per maggiori dettagli, fare riferimento alle informazioni seguenti.

### **BIOS**

Il BIOS (Basic Input and Output System - Sistema base di input-output) memorizza le impostazioni hardware di sistema necessarie per l'avvio del sistema nel notebook.

Le impostazioni predefinite del BIOS si applicano alla maggior parte delle condizioni del notebook. Non modificare le impostazioni del BIOS predefinite, ad eccezione delle seguenti circostanze:

- Viene visualizzato un messaggio di errore durante l'avvio del sistema in cui si chiede di eseguire la configurazione del BIOS.
- È stata installata una nuova componente di sistema che richiede ulteriori impostazioni o aggiornamenti del BIOS.

**AVVERTENZA!** L'utilizzo di impostazioni del BIOS non appropriate può rendere il sistema instabile e impedirne l'avvio. Si consiglia vivamente di modificare le impostazioni del BIOS solo con l'aiuto di personale di assistenza qualificato.

### **Accesso al BIOS**

Riavviare il notebook, quindi premere  $\left[\begin{array}{cc} \sqrt{1-\frac{1}{2}} & \frac{1}{2} \end{array}\right]$  durante il POST.

### **Ripristino del sistema**

L'utilizzo delle opzioni di ripristino sul notebook consente di ripristinare il sistema al suo stato originale o semplicemente di aggiornare le sue impostazioni per migliorarne le prestazioni.

#### **IMPORTANTE!**

- **•** Eseguire un backup dei dati prima di procedere con una qualsiasi procedura di ripristino sul notebook.
- **•** Per evitare perdite di dati, prendere nota delle impostazioni personalizzate più importanti, come le impostazioni di rete, i nomi utente e le password.
- **•** Prima di avviare questo processo, assicurarsi che il notebook sia collegato a una fonte di alimentazione.

Windows dispone delle seguenti opzioni di ripristino:

**• Keep my files (Mantieni i miei file)**: questa opzione consente di aggiornare il notebook senza alterare i file personali (foto, musica, video, documenti).

Con questa opzione è possibile ripristinare le impostazioni predefinite del notebook ed eliminare altre app installate.

**• Remove everything (Rimuovi tutto)**: questa opzione consente di ripristinare le impostazioni di fabbrica del notebook. È necessario eseguire il backup dei dati prima di eseguire questa operazione.

- **• Advanced startup (Avvio avanzato)**: questa opzione consente di eseguire altre operazioni di ripristino avanzate sul notebook, tra cui:
	- Utilizzare un'unità USB, una connessione di rete o il DVD di ripristino di Windows per avviare il notebook.
	- Usare l'opzione **Troubleshoot (Risoluzione dei problemi)** per abilitare una di queste opzioni di ripristino avanzate: Startup Repair (Ripristino all'avvio), Uninstall Updates (Disinstalla aggiornamenti), Startup Settings (Impostazioni di avvio), UEFI Firmware Settings (Impostazioni firmware UEFI), Command Prompt (Prompt dei comandi), System Restore (Ripristino configurazione di sistema) e System Image Recovery (Ripristino immagine di sistema).

### **Esecuzione di un'opzione di ripristino**

Attenersi alla procedura seguente se si desidera accedere e utilizzare una delle opzioni di ripristino disponibili per il notebook.

1. Avviare **Settings (Impostazioni)** e selezionare **System (Sistema)** > **Recovery (Ripristino)**.

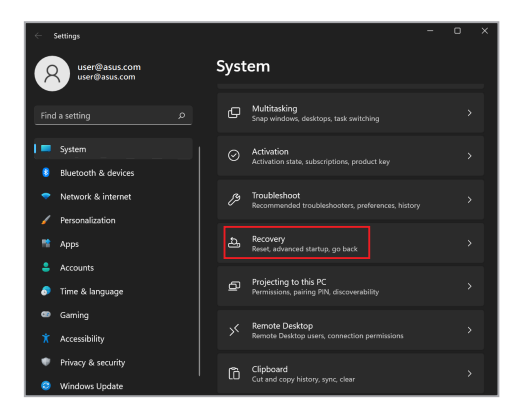

#### 2. Selezionare l'opzione di ripristino che si desidera eseguire.

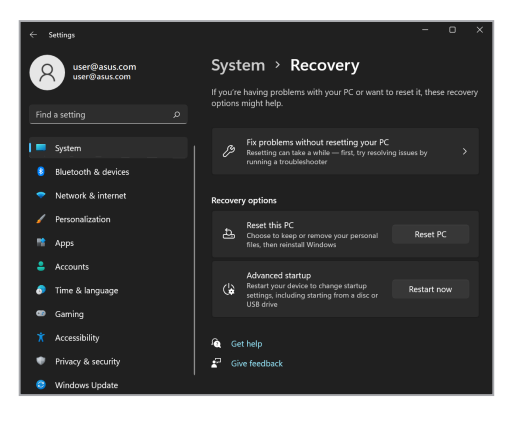

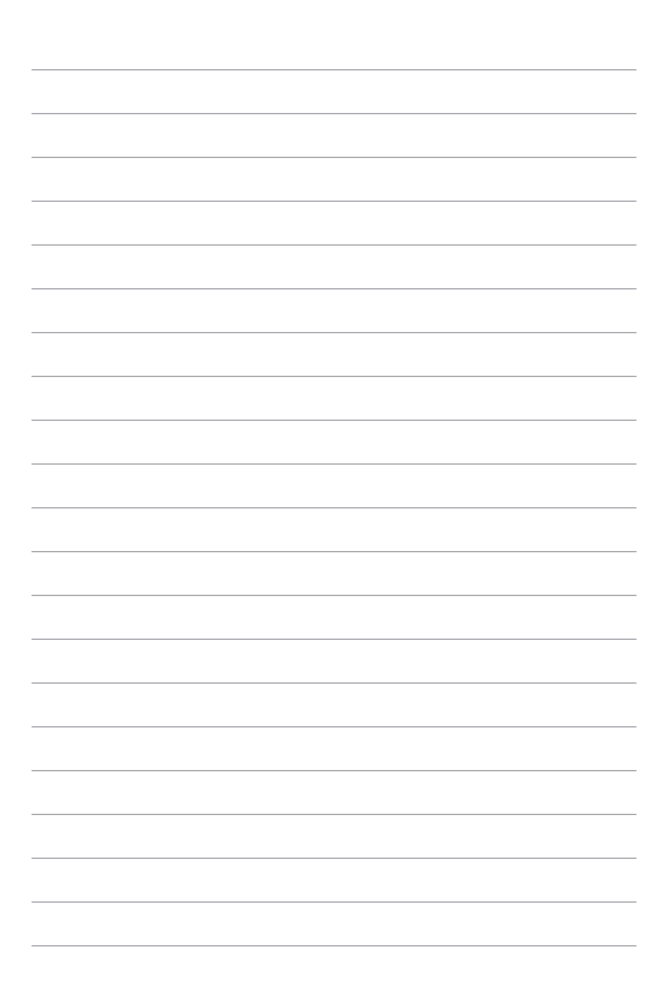

# *Consigli e domande frequenti (FAQ)*

### **Consigli utili per utilizzare il notebook**

Di seguito sono forniti alcuni utili consigli che consentono di ottimizzare l'uso del notebook, mantenere costanti le prestazioni del sistema nel tempo e garantire la protezione di tutti i dati:

- Aggiornare periodicamente Windows affinché le applicazioni in uso utilizzino sempre le impostazioni di sicurezza più recenti.
- Aggiornare MyASUS per disporre sempre delle impostazioni più recenti previste per applicazioni, driver e utility esclusivi di ASUS.
- Utilizzare un software anti-virus per proteggere i dati e verificare che sia sempre aggiornato.
- Se non assolutamente necessario, evitare di forzare l'arresto del notebook.
- Fare sempre una copia di backup dei propri dati su un dispositivo di archiviazione esterno.
- Se non si utilizza il notebook per un tempo prolungato, ricaricare la batteria fino al 50%, spegnere il notebook e quindi scollegare l'adattatore di alimentazione CA.
- Se il notebook è sempre collegato all'alimentazione CA, impostare la funzione Battery Health Charging (Ricarica protezione batteria) sulla modalità Balanced (Bilanciata) in MyASUS.
- Scollegare tutti i dispositivi esterni e assicurarsi di avere a disposizione i seguenti elementi prima di ripristinare le impostazioni il notebook:
	- Codice del sistema operativo e di tutte le altre applicazioni installate
	- Copia di backup dei dati
	- ID e password di accesso
	- Informazioni sulla connessione a Internet
- Per informazioni sulla risoluzione dei problemi e per visualizzare le domande più frequenti, visitare il sito dell'assistenza all'indirizzo: https://www.asus.com/it/support.

### **Domande frequenti sull'hardware**

#### **1. Quando accendo il notebook, sullo schermo compare un punto nero, a volte colorato. Cosa devo fare?**

Questi punti visibili sullo schermo non influiscono sulle prestazioni del sistema. Se il problema persiste e, di conseguenza, peggiora le prestazioni del sistema, recarsi presso un centro assistenza autorizzato ASUS.

#### **2. Il mio schermo ha un colore e/o una luminosità irregolari. Come risolvo questo problema?**

Il colore e la luminosità possono variare a seconda dell'angolo di visualizzazione e della posizione del notebook. Sono soggetti a variazioni anche in base al modello in uso. Per regolare l'aspetto dello schermo, è possibile utilizzare i tasti funzione o le impostazioni del display del sistema operativo.

#### **3. Come posso massimizzare la durata della batteria del mio notebook?**

Di seguito sono riportati alcuni utili suggerimenti:

- Utilizzare i tasti funzione per regolare la luminosità del display.
- Se non sono in uso connessioni Wi-Fi, abilitare la **Airplane mode (Modalità aereo)**.
- Scollegare tutti i dispositivi USB non in uso.
- Chiudere le applicazioni non in uso, specialmente quelle che richiedono un elevato quantitativo di memoria di sistema.

#### **4. L'indicatore di carica della batteria non si illumina. Cosa non va?**

- Assicurarsi che la batteria e l'adattatore di alimentazione siano installati correttamente. È possibile anche provare a scollegare batteria e adattatore di alimentazione dal notebook per un minuto, per poi ricollegarli.
- Se il problema persiste, contattare il centro assistenza ASUS più vicino.

#### **5. Perché il mio touchpad non funziona?**

Andare a Touchpad settings (Impostazioni touchpad) nelle impostazioni di sistema per abilitare il touchpad.

#### **6. Perché quando eseguo file audio o video non sento alcun suono provenire dagli altoparlanti del mio notebook?**

Di seguito sono riportati alcuni utili suggerimenti:

- Premere  $\left[\begin{matrix} \sqrt{m} & 18 \\ 1 & 1 \end{matrix}\right]$  per alzare il volume degli altoparlanti.
- Verificare che l'impostazione Silenzioso sia disattivata.
- Controllare che un jack non sia collegato al notebook e, se presente, scollegarlo.

#### **7. Cosa devo fare se perdo l'adattatore di alimentazione del mio notebook o se la batteria smette di funzionare?**

Contattare il centro assistenza ASUS più vicino.

#### **8. Non riesco a digitare correttamente sul mio notebook perché il cursore si muove in continuazione. Cosa devo fare?**

Assicurarsi che niente tocchi accidentalmente il touchpad durante la digitazione sulla tastiera. È possibile anche andare a Touchpad settings (Impostazioni touchpad) nelle impostazioni di sistema per disabilitare il touchpad.

### **Domande frequenti sul software**

**1. Quando accendo il mio notebook l'indicatore di alimentazione si illumina ma lo schermo rimane nero. Come risolvo questo problema?**

Di seguito sono riportati alcuni utili suggerimenti:

- Forzare lo spegnimento del notebook premendo il pulsante di accensione per almeno dieci (10) secondi. Verificare che l'adattatore di alimentazione e la batteria siano inseriti correttamente e accendere nuovamente il notebook.
- Se il problema persiste, contattare il centro assistenza ASUS più vicino.
- **2. Cosa devo fare quando compare il messaggio: "Rimuovere i dischi o gli altri supporti. Premere un tasto per riavviare."?**

Di seguito sono riportati alcuni utili suggerimenti:

- Scollegare tutti i dispositivi USB connessi e riavviare il notebook.
- Rimuovere il disco ottico (se presente) dall'unità ottica.
- Se il problema persiste, il notebook potrebbe avere problemi alla memoria interna. Contattare il centro assistenza ASUS più vicino.

#### **3. Il mio notebook si avvia più lentamente del solito e il mio sistema operativo è lento. Come risolvo questo problema?**

Eliminare le applicazioni installate di recente che non facevano parte della dotazione originaria, quindi riavviare il sistema.

**4. Il mio notebook non si avvia. Come risolvo questo problema?**

Di seguito sono riportati alcuni utili suggerimenti:

- Scollegare tutti i dispositivi collegati al notebook e riavviare il sistema.
- Se il problema persiste, contattare il centro assistenza ASUS più vicino.

#### **5. Perché il mio notebook non si riattiva dalla Sleep mode (Modalità sospendi)?**

- Per ripristinare il precedente stato operativo è necessario premere il pulsante di accensione.
- La batteria potrebbe essere scarica. Collegate il notebook all'adattatore di alimentazione e l'adattatore ad una presa di corrente, quindi premere nuovamente il pulsante di accensione.

In caso di altri problemi, visitare il sito https://www.asus.com/it/support/FAQ/1045091/ per la risoluzione.

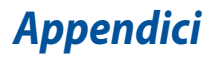

### **Informazioni legali**

### **Marchio USB-IF**

- $(5)$ Il logo della porta USB 5Gbps è un marchio di USB Implementers Forum, Inc.
- $(10)$ <sub>Gbps</sub> Il logo della porta USB 10Gbps è un marchio di USB Implementers Forum, Inc.
- (20 Gbps II logo della porta USB 20 Gbps è un marchio di USB Implementers Forum, Inc.
- (40 Gbps II logo della porta USB 40 Gbps è un marchio di USB Implementers Forum, Inc.

### **Dichiarazioni normative**

### **Dichiarazione sulle interferenze FCC**

Questo dispositivo rispetta i requisiti indicati nelle norme FCC - Parte 15. Il funzionamento è soggetto alle seguenti due condizioni:

- Questo dispositivo non deve provocare interferenze dannose.
- Questo dispositivo deve accettare eventuali interferenze in ricezione, ivi comprese quelle che potrebbero provocare un comportamento indesiderato.

I test ai quali è stato sottoposto questo apparecchio ne dimostrano la conformità ai limiti stabiliti per i dispositivi digitali di classe B, come previsto nella Parte 15 delle norme FCC (Federal Communications Commission - Commissione federale delle comunicazioni). Questi limiti sono stati definiti per offrire una ragionevole protezione contro le interferenze dannose quando l'apparecchio viene usato in ambienti residenziali. Questo apparecchio genera, usa e può emettere energia in radiofrequenza e, qualora non venga installato e utilizzato conformemente alle istruzioni, può provocare interferenze dannose alle comunicazioni radio. Non è tuttavia possibile garantire che non si verifichino interferenze in casi particolari. Se questo apparecchio dovesse causare interferenze dannose alla ricezione di programmi radiofonici e televisivi, fatto verificabile spegnendo e riaccendendo l'apparecchio stesso, l'utente può provare a eliminare l'interferenza usando gli accorgimenti descritti qui di seguito:

- Riorientare o riposizionare l'antenna ricevente.
- Aumentare la distanza tra il dispositivo e il ricevitore.
- Collegare l'apparecchio a una presa di corrente diversa affinché l'apparecchio e il ricevitore si trovino su circuiti diversi.
- Rivolgersi al rivenditore o a un tecnico radio/TV qualificato per richiedere assistenza.

**AVVERTENZA!** È necessario utilizzare un cavo di alimentazione schermato al fine di rispettare i requisiti FCC sui limiti delle emissioni ed evitare interferenze dannose alla ricezione radio o televisiva. È essenziale che venga utilizzato solo il cavo in dotazione. Utilizzare solo cavi schermati per collegare periferiche di I/O a questo apparecchio. Eventuali modifiche o cambiamenti non espressamente approvati dall'autorità responsabile per la conformità potrebbero invalidare il diritto dell'utente a utilizzare l'apparecchio.

(Cfr. Codice dei regolamenti federali, titolo #47, parte 15.193, 1993. Washington DC: Office of the Federal Register, National Archives and Records Administration, U.S. Government Printing Office.)

### **Informazioni sulle norme FCC relative all'esposizione alle radiofrequenze**

Questo dispositivo soddisfa i requisiti nazionali relativi all'esposizione alle onde radio. È stato progettato e realizzato in modo da non superare i valori di emissione limite per quanto riguarda l'esposizione alle radiofrequenze (RF) stabiliti dalla FCC del governo statunitense. La normativa sull'esposizione utilizza un'unità di misura nota come Specific Absorption Rate (tasso di assorbimento specifico) o SAR. Il limite SAR definito dalla FCC è pari a 1,6 W/kg. I test SAR sono condotti utilizzando l'apparecchio in esame in condizioni operative standard approvate dalla FCC e con il livello di potenza di trasmissione specificato su vari canali. La FCC ha concesso l'omologazione del dispositivo dopo aver constatato la conformità alle linee guida sull'esposizione a radiofrequenze della FCC di tutti i livelli SAR valutati. Le informazioni SAR sul presente dispositivo sono depositate presso la FCC e consultabili alla sezione Display Grant del sito www.fcc.gov/oet/ea/fccid.

### **Comunicazioni sui requisiti di sicurezza UL**

Lo standard UL 1459 riguarda le apparecchiature di telecomunicazione (telefoniche) destinate a essere collegate elettronicamente a una rete di telecomunicazioni con una tensione nominale verso terra non superiore a 200 V, 300 V picco-picco e 105 V rms e a essere installate o utilizzate in conformità ai requisiti del National Electrical Code (NFPA 70).

Quando si usa il modem del notebook, è necessario adottare le seguenti precauzioni di sicurezza di base per ridurre il rischio di incendi, scosse elettriche e danni alle persone:

- NON utilizzare il notebook vicino all'acqua, ad esempio in prossimità di lavandini, vasche da bagno, lavelli, superfici bagnate o piscine.
- NON utilizzare il notebook durante un temporale. per evitare il rischio, sia pure remoto, di scosse elettriche causate da fulmini.
- NON utilizzare il notebook in prossimità di una fuga di gas.

Lo standard UL 1642 si applica alle batterie al litio primarie (non ricaricabili) e secondarie (ricaricabili) utilizzate come fonti di alimentazione nei prodotti. Queste batterie contengono litio metallico o una lega di litio o ioni di liti e possono consistere in una singola cella elettrochimica oppure in due o più celle collegate in serie, in parallelo o in entrambi i modi, che trasformano l'energia chimica in energia elettrica attraverso una reazione chimica reversibile o irreversibile.

- NON smaltire la batteria del notebook gettandola nel fuoco poiché potrebbe esplodere. Attenersi alle normative locali in merito allo smaltimento di rifiuti speciali per ridurre il rischio di infortuni causati da incendi o esplosioni.
- NON utilizzare adattatori di alimentazione o batterie di altri dispositivi per ridurre il rischio di infortuni causati da incendi o esplosioni. Utilizzare esclusivamente batterie e adattatori di alimentazione certificati UL o forniti dal produttore o dai rivenditori autorizzati.

### **Requisiti per la sicurezza elettrica**

I prodotti con un consumo elettrico superiore a 6 A e con peso superiore a 3 kg devono utilizzare cavi di alimentazione approvati con caratteristiche pari o superiori a: H05VV-F, 3G, 0,75 mm<sup>2</sup> o H05VV-F, 2G, 0,75 mm<sup>2</sup>.

### **Nota sui sistemi TV**

Nota per gli installatori di sistemi CATV - Questo promemoria è per richiamare l'attenzione degli installatori di sistemi CATV sulla Sezione 820.93 del NEC (National Electrical Code - Codice elettrico nazionale), ANSI/NFPA 70, che fornisce direttive per un'appropriata messa a terra e, in particolare, specifica che lo schermo del cavo coassiale deve essere collegato a un sistema di messa a terra il più vicino possibile all'ingresso dell'edificio.

### **Nota sul prodotto di Macrovision Corporation**

Questo prodotto incorpora una tecnologia di protezione del copyright protetta mediante rivendicazione di alcuni brevetti statunitensi e di altri diritti di proprietà intellettuale di Macrovision Corporation e di altri detentori di diritti. L'utilizzo di questa tecnologia di protezione del copyright deve essere autorizzato da Macrovision Corporation ed è inteso esclusivamente per l'uso domestico e altri usi limitati *salvo diversa autorizzazione da parte di Macrovision Corporation*. La retroingegnerizzazione e lo smontaggio sono vietati.

### **Prevenzione della perdita dell'udito**

Per prevenire possibili danni all'udito, non ascoltare audio a volume troppo elevato per periodi di tempo prolungati.

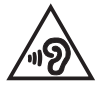

### **Avviso sul rivestimento esterno**

**IMPORTANTE!** Per fornire isolamento elettrico e garantire la massima sicurezza, la scocca di questo dispositivo, ad eccezione delle zone in cui si trovano le porte I/O, è stata trattata con un rivestimento isolante e protettivo.

### **Precauzioni Nordic Lithium (per batterie agli ioni di litio)**

CAUTION! Danger of explosion if battery is incorrectly replaced. Replace only with the same or equivalent type recommended by the manufacturer. Dispose of used batteries according to the manufacturer's instructions. (English)

ATTENZIONE! Rischio di esplosione della batteria se sostituita in modo errato. Sostituire la batteria con un una di tipo uguale o equivalente consigliata dalla fabbrica. Non disperdere le batterie nell'ambiente. (Italian)

VORSICHT! Explosionsgefahr bei unsachgemäßen Austausch der Batterie. Ersatz nur durch denselben oder einem vom Hersteller empfohlenem ähnlichen Typ. Entsorgung gebrauchter Batterien nach Angaben des Herstellers. (German)

ADVARSELI! Lithiumbatteri - Eksplosionsfare ved feilagtig håndtering. Udskiftning må kun ske med batteri af samme fabrikat og type. Levér det brugte batteri tilbage til leverandøren. (Danish)

VARNING! Explosionsfara vid felaktigt batteribyte. Använd samma batterityp eller en ekvivalent tvp som rekommenderas av apparattillverkaren. Kassera använt batteri enligt fabrikantens instruktion. (Swedish)

VAROITUS! Paristo voi räjähtää, jos se on virheellisesti asennettu. Vaihda paristo ainoastaan laitevalmistajan sousittelemaan tyyppiin. Hävitä käytetty paristo valmistagan ohjeiden mukaisesti. (Finnish)

ATTENTION! Danger d'explosion si la batterie n'est pas correctement remplacée. Remplacer uniquement avec une batterie de type semblable ou équivalent, recommandée par le fabricant. Jeter les batteries usagées conformément aux instructions du fabricant. (French)

ADVARSEL! Eksplosjonsfare ved feilaktig skifte av batteri. Benytt samme batteritype eller en tilsvarende type anbefalt av apparatfabrikanten. Brukte batterier kasseres i henhold til fabrikantens instruksioner. (Norwegian)

標準品以外の使用は、危険の元になります。交換品を使用する場合、製造者 に指定されるものを使って下さい。製造者の指示に従って処理して下さい。 (Japanese)

ВНИМАНИЕ! При замене аккумулятора на аккумулятор иного типа возможно его возгорание. Утилизируйте аккумулятор в соответствии с инструкциями производителя. (Russian)

### **Dichiarazione di conformità alla normativa ambientale del prodotto**

ASUS si attiene al concetto di "green design" (progettazione ecologica) per progettare e produrre i propri prodotti e si assicura che tutte le fasi produttive siano in linea con le normative internazionali in materia di ambiente. Inoltre, ASUS mette a conoscenza del pubblico le informazioni pertinenti in ottemperanza ai requisiti normativi vigenti.

Consultare la pagina Web http://csr.asus.com/Compliance.htm per conoscere le normative osservate e applicate da ASUS.

### **REACH UE e Articolo 33**

Nel rispetto della normativa europea REACH (Registration, Evaluation, Authorization and Restriction of Chemicals - Registrazione, valutazione, autorizzazione e restrizione delle sostanze chimiche), le sostanze chimiche contenute nei prodotti ASUS sono pubblicate sul sito Web ASUS REACH all'indirizzo http://csr.asus.com/english/REACH.htm.

### **RoHS UE**

Questo dispositivo è conforme alla direttiva RoHS dell'Unione Europea. Per ulteriori informazioni, consultare http://csr.asus.com/english/article.aspx?id=35.

### **Servizio di ritiro e riciclaggio ASUS**

Il programma di ritiro e riciclaggio dei prodotti ASUS è frutto del costante impegno dell'azienda a raggiungere i più elevati standard di protezione ambientale. ASUS si adopera per offrire agli utenti soluzioni in grado di facilitare il riciclaggio responsabile dei prodotti, delle batterie e di altre componenti elettroniche nonché dei materiali utilizzati per l'imballaggio.

Per informazioni dettagliate sulle modalità di riciclaggio nei vari Paesi, visitare la pagina: http://csr.asus.com/english/Takeback.htm.

### **Direttiva Ecodesign**

L'Unione Europea ha annunciato un insieme di normative per definire i requisiti di ecocompatibilità dei prodotti relativi all'energia (2009/125/CE). Le specifiche misure attuative sono volte a migliorare le prestazioni ambientali di prodotti specifici o di diversi tipi di prodotto. ASUS fornisce le informazioni sul prodotto sul sito CSR. Ulteriori informazioni possono essere reperite all'indirizzo https://csr.asus.com/english/article.aspx?id=1555.

### **Prodotto con certificazione ENERGY STAR®**

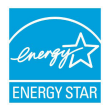

ENERGY STAR® è un programma congiunto dell'agenzia americana per la protezione ambientale (U.S. Environmental Protection Agency) e del ministero statunitense per l'energia (U.S. Department of Energy) che mira a salvaguardare l'ambiente attraverso l'impiego di prodotti ecologici più efficienti dal punto di vista energetico.

Tutti i prodotti ASUS con il logo ENERGY STAR® sono conformi agli standard ENERGY STAR® per una riduzione dei consumi ed un miglior utilizzo di energia in funzione delle prestazioni. Il monitor è impostato per entrare automaticamente in modalità di sospensione entro 10 minuti di inattività; il computer è impostato per entrare automaticamente in modalità di sospensione entro 30 minuti di inattività. Per riattivare il computer, fare clic con il mouse, premere un tasto qualsiasi della tastiera o il pulsante di accensione.

Per approfondimenti sull'argomento e per conoscere i benefici di queste politiche per l'ambiente, visitare il sito Internet:

https://www.energystar.gov/powermanagement. Per ulteriori informazioni sul programma congiunto ENERGY STAR®, visitare il sito: https://www.energystar.gov.

**NOTA:** ENERGY STAR® NON è supportato dai prodotti basati su Linux e FreeDOS.

### **Registrazione EPEAT**

La divulgazione pubblica delle informazioni ambientali chiave per i prodotti ASUS registrati EPEAT (Electronic Product Environmental Assessment Tool - Strumento elettronico di valutazione ambientale dei prodotti) è disponibile all'indirizzo https://csr.asus.com/english/article.aspx?id=41. Ulteriori informazioni in merito al programma EPEAT e guide all'acquisto possono essere reperite sul sito www.epeat.net.

### **Licenza per i font di testo BIOS**

Copyright © 2024 The Android Open Source Project

Concesso in Licenza Apache, Versione 2.0 (la "Licenza"); questo file può essere utilizzato solo in conformità alla Licenza. Una copia della Licenza è disponibile alla pagina http://www.apache.org/licenses/LICENSE-2.0.

Tranne nei casi previsti dalla legge o in presenza di un accordo scritto, il software indicato nella Licenza è distribuito "COSÌ COM'È", SENZA GARANZIE NÉ CONDIZIONI DI ALCUN GENERE, tranne quelle espresse o sottintese.

Per maggiori informazioni sulle autorizzazioni e le limitazioni specifiche per ciascuna lingua, consultare la Licenza.

### **Dichiarazione di conformità UE semplificata**

ASUSTek Computer Inc. dichiara che questo dispositivo è conforme ai requisiti essenziali e alle altre disposizioni pertinenti della Direttiva 2014/53/EU. Il testo completo della dichiarazione di conformità UE è disponibile all'indirizzo https://www.asus.com/it/support/.

Il dispositivo è limitato esclusivamente all'uso in interni quando utilizza l'intervallo di frequenze 5150-5350 MHz nei Paesi riportati nella tabella seguente:

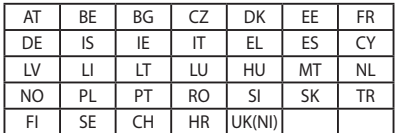

# $\epsilon$

a. Dispositivi LPI (Low Power Indoor - Per interno a consumo limitato) Wi-Fi 6E:

Il dispositivo è limitato all'uso in ambienti interni quando funziona nella gamma di frequenza da 5945 a 6425 MHz in Belgio (BE), Bulgaria (BG), Cipro (CY), Repubblica Ceca (CZ), Estonia (EE), Francia (FR), Islanda (IS), Irlanda (IE), Lituania (LT), Germania (DE), Paesi Bassi (NL), Spagna (ES).

b. Dispositivi VLP (Very Low Power - Consumo estremamente limitato) Wi-Fi 6E (dispositivi portatili):

Il dispositivo non può essere utilizzato su Unmanned Aircraft Systems (UAS) quando opera nella gamma di frequenza da 5945 a 6425 MHz in Belgio (BE), Bulgaria (BG), Cipro (CY), Repubblica Ceca (CZ), Estonia (EE), Francia (FR), Islanda (IS), Irlanda (IE), Lituania (LT), Germania (DE), Paesi Bassi (NL), Spagna (ES).

### **Avviso sulla rete Wi-Fi**

**IMPORTANTE!** La scheda di rete Wi-Fi 6E è disponibile su modelli selezionati. La connettività Wi-Fi 6E potrebbe variare in base ai requisiti di regolamentazione e certificazione di ciascun Paese e/o regione.